# AnyConnectロックダウンを設定し、Windowsの [Add/Remove Program List]からAnyConnectを非 表示にします。

# 内容

概要 前提条件 要件 使用するコンポーネント 背景説明 設定 ネットワーク図 AnyConnectロックダウンの設定 Windowsコマンドプロンプト端末からのMSIインストーラ。 AnyConnect導入前パッケージインストールウィザードのロックダウンオプション。 [Add/Remove Program List]からの[Hide AnyConnect]の設定 Windowsコマンドプロンプト端末からのMSIインストーラ。 ASDMを使用したAnyConnectロックダウンおよびAdd/Remove Program ListからのAnyConnectの 非表示の設定 確認 インストールされているAnyConnectモジュールでロックダウン機能が有効になっていることを確 認します インストールされているAnyConnectモジュールで[Hide from the Add/Remove Program List]機能 が有効になっていることを確認します トラブルシュート 関連バグ 関連情報

目次

# 概要

WindowsAdd/RemoveAnyConnect LockdownHide AnyConnect

著者: Cisco TACエンジニア、Christian G. Hernandez R

# 前提条件

# 要件

次の項目に関する知識があることが推奨されます。

- Cisco適応型セキュリティアプライアンス(ASA)の設定
- Cisco AnyConnectの設定

● Windowsの基礎知識

# 使用するコンポーネント

この文書の情報は、次のソフトウェアとハードウェアのバージョンに基づいています。

- Cisco ASA バージョン 9.14.2.13
- Cisco Adaptive Security Device Manager (ASDM) バージョン 7.14.1
- Cisco AnyConnectバージョン4.9.04053および4.9.06037

このドキュメントの情報は、特定のラボ環境にあるデバイスに基づいて作成されました。このド キュメントで使用するすべてのデバイスは、初期(デフォルト)設定の状態から起動しています 。本稼働中のネットワークでは、各コマンドによって起こる可能性がある影響を十分確認してく ださい。

# 背景説明

**AnyConnect Lockdown for Windows:** Cisco AnyConnect AnyConnect

AnyConnect3

- 1. WindowsMSI
- 2. AnyConnect
- 3. ASDM ASA

**Windows[]AnyConnectAnyConnectWindows[][]**

[Add/Remove program list][Hide AnyConnect]2

- 1. WindowsMSI
- 2. ASDM hide-addremoveASA

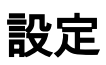

# ネットワーク図

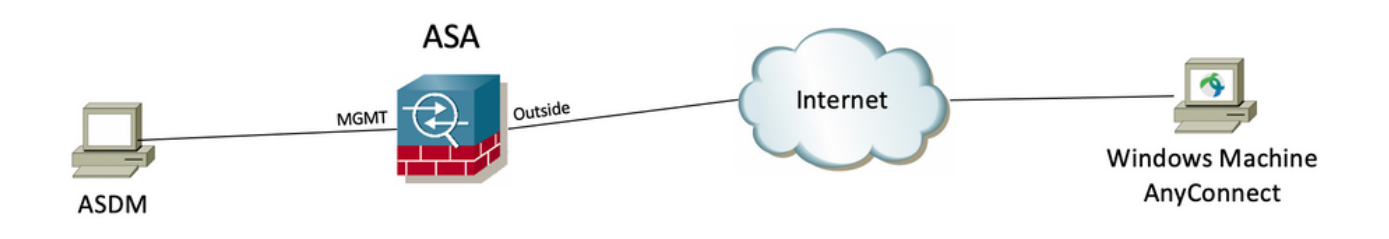

## AnyConnectロックダウンの設定

#### **WindowsMSI**

#### 設定手順

1:WindowsAnyConnect

1.1AnyConnectWindows

MSIWindows AnyConnect 4.9.04053**(anyconnect-win-4.9.04053-predeploy-k9.zip)**

abab.<br>Cisco

Products & Services Support How to Buy Training & Events Partners

## $\begin{array}{ccc} & \circ & \circ & \circ & \circ \end{array}$

## **Software** Download

Downloads Home / Security / VPN and Endpoint Security Clients / Cisco VPN Clients / AnyConnect Secure Mobility Client / AnyConnect Secure Mobility Client v4.x / AnyConnect VPN Client Software- 4.9.04053 AnyConnect Secure Mobility Client v4.x  $Q$  Search... Expand All Collapse All Release 4.9.04053 Related Links and Documentation AnyConnect Ordering Guid ★★★☆ (1) Write △ | Read reviews Release Notes for 4.9.04053 **Latest Release** A My Notifications **Licensing FAQ** 4.10.00093 4.9.06037 AnyConnect 4.9 is available to customers with active AnyConnect Apex, Plus or VPN Only term/contracts. See the AnyConnect Ordering Guide for All Release options. Software Download problems?  $\rightarrow$ Translations **File Information Release Date** Size **ISEComplianceModule**  $\overline{\phantom{0}}$ AnyConnect Pre-Deployment Package (Linux 64-bit) 30-Nov-2020 25.19 MB يب ك anyconnect-linux64-4.9.04053-predeploy-k9.tar.gz  $\overline{\phantom{0}}$ AppSelector-2.0 Application Programming Interface [API] (Linux 64-bit)<sup>a</sup> 30-Nov-2020 6.61 MB بيد ک Hostscan  $\rightarrow$ anyconnect-linux64-4.9.04053-vpnapi.tar.gz Android  $\rightarrow$ 34.49 MB AnyConnect Headend Deployment Package (Linux 64-bit) 30-Nov-2020 يب ک  $4.10$  $\rightarrow$ anyconnect-linux64-4.9.04053-webdeploy-k9.pkg  $\frac{1}{2}$  ب AnyConnect Pre-Deployment Package (Mac OS) 30-Nov-2020 41.44 MB  $\mathbf{\bar{z}}$ **NVM** anyconnect-macos-4.9.04053-predeploy-k9.dmg 4.9 Application Programming Interface [API] (Mac OS)<sup>a</sup> 30-Nov-2020 33.62 MB یز ± 4.9.06037 anyconnect-macos-4.9.04053-ypnapi.tar.gz  $\pm$  ب 4.9.05042 AnyConnect Headend Deployment Package (Mac OS) 30-Nov-2020 57.16 MB anyconnect-macos-4.9.04053-webdeploy-k9.pkg 4.9.04053 Language localization transform Pre-Deployment (Windows) 30-Nov-2020 0.64 MB یز ± anyconnect-win-4.9.04053-core-vpn-lang-predeploy-k9.zip  $\frac{1}{2}$  ب 0.65 MB Language localization transform Headend Deployment (Windows) 30-Nov-2020 anyconnect-win-4.9.04053-core-vpn-lang-webdeploy-k9.zip 59.62 MB AnyConnect Pre-Deployment Package (Windows) - includes 30-Nov-2020 ببز خ individual MSI files nyconnect-win-4.9.04053-predeploy-k9.zip

2:WindowsAnyConnect

ステップ2.1シスコのソフトウェアダウンロードページに移動し、Windowsマシンにインストールする同じAnyConnectバージョンに一致するWindows用の AnyConnect Installer Transformsファイルをダウンロードします。

この例では、AnyConnectバージョン4.9.04053(tools-anyconnect-win-4.9.04053-transforms.zip)の変換ファイルをダウンロードします。

Expand All Collapse All

 $\ddot{\phantom{1}}$ 

 $\ddot{\mathbf{v}}$ 

 $\,$ 

 $\rightarrow$ 

 $\bar{ }$ 

 $\overline{\phantom{0}}$ 

k.

Latest Release

# 4.10.00093

4.9.06037 All Release Translations **ISEComplianceModule** AppSelector-2.0 Hostscan Android  $4.10$ **NVM**  $4.9$ 4.9.06037 4.9.05042 4.9.04053

Release 4.9.04053 ★★★☆(1) Write △ | Read reviews

A My Notifications

Related Links and Documentation AnyConnect Ordering Guide<br>Release Notes for 4.9.04053 Licensing FAQ

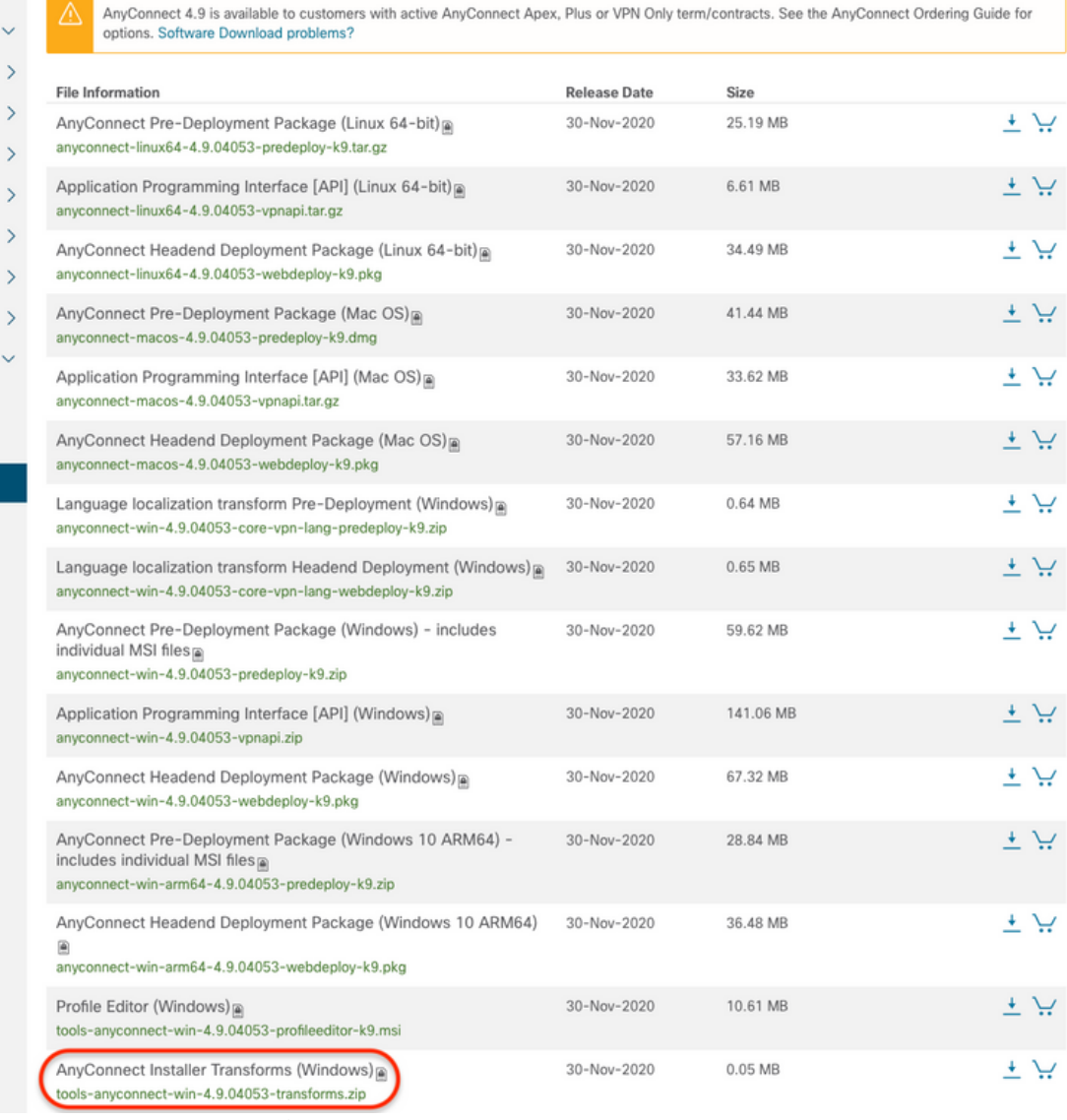

ステップ3:ダウンロードしたAnyConnectファイルを別のフォルダに解凍します。

ステップ3.1 anyconnect-win-4.9.04053-predeploy-k9.zipファイルは、次のフォルダパスC:\Users\calo\Downloads\anyconnect-win-4.9.04053-predeploy-k9に<br>解凍されます。

 $\Box$   $\Box$   $\Box$  any connect-win-4.9.04053-predeploy-k9

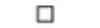

×

明星

| $\sim$<br>Share<br>View<br>File<br>Home                                                             |                                                   |                    |                                |              |
|----------------------------------------------------------------------------------------------------|---------------------------------------------------|--------------------|--------------------------------|--------------|
| anyconnect-win-4.9.04053-predeploy-k9<br>Downloads ><br>This PC $\rightarrow$<br>v<br>$\rightarrow$ |                                                   | $\sim$ 0           | Search any connect-win-4.9.0 Q |              |
| Quick access                                                                                        | r.<br>Name                                        | Date modified      | Type                           | Size         |
| <b>Communication</b>                                                                                | <b>Profiles</b>                                   | 5/3/2021 4:48 PM   | <b>File folder</b>             |              |
|                                                                                                    | Setup                                             | 5/3/2021 4:48 PM   | <b>File folder</b>             |              |
| <b>This PC</b>                                                                                      | anyconnect-win-4.9.04053-amp-predeploy-k9         | 11/19/2020 4:21 AM | Windows Installer              | 2,544 KB     |
| Desktop                                                                                             | anyconnect-win-4.9.04053-core-vpn-predeploy-k9    | 11/19/2020 4:57 AM | Windows Installer              | 15,447 KB    |
| H<br>Documents                                                                                      | anyconnect-win-4.9.04053-dart-predeploy-k9        | 11/19/2020 4:58 AM | Windows Installer              | 4,728 KB     |
| Downloads                                                                                           | anyconnect-win-4.9.04053-gina-predeploy-k9        | 11/19/2020 4:58 AM | Windows Installer              | 2,826 KB     |
|                                                                                                    | anyconnect-win-4.9.04053-iseposture-predeploy-k9  | 11/19/2020 4:30 AM | Windows Installer              | 3,207 KB     |
| Music                                                                                               | anyconnect-win-4.9.04053-nam-predeploy-k9         | 11/19/2020 4:24 AM | Windows Installer              | 6,281 KB     |
| $\equiv$ Pictures                                                                                   | anyconnect-win-4.9.04053-nvm-predeploy-k9         | 11/19/2020 4:50 AM | Windows Installer              | 6,768 KB     |
| <b>网</b> Videos                                                                                     | anyconnect-win-4.9.04053-posture-predeploy-k9     | 11/19/2020 4:27 AM | Windows Installer              | 10,733 KB    |
| Local Disk (C:)                                                                                     | anyconnect-win-4.9.04053-umbrella-predeploy-k9    | 11/19/2020 4:53 AM | Windows Installer              | 3,928 KB     |
| Network                                                                                             | anyconnect-win-4.9.04053-websecurity-predeploy-k9 | 11/19/2020 4:45 AM | Windows Installer              | 2,974 KB     |
|                                                                                                    | Ħ<br>install                                      | 5/15/2021 12:00 AM | <b>Text Document</b>           | 463 KB       |
| • Homegroup                                                                                         | Setup                                             | 11/19/2020 4:47 AM | Application                    | 958 KB       |
|                                                                                                    | $\equiv$ setup                                    | 11/19/2020 4:06 AM | <b>HTML</b> Application        | <b>22 KB</b> |
|                                                                                                    |                                                   |                    |                                |              |

15 items

ステップ3.2 **tools-anyconnect-win-4.9.04053-transforms.zip**ファイルは次のフォルダパスC:\Users\calo\Downloads\tools-anyconnect-win-4.9.04053 **– トラン** スフォームに解凍されます。  $\vee$ 

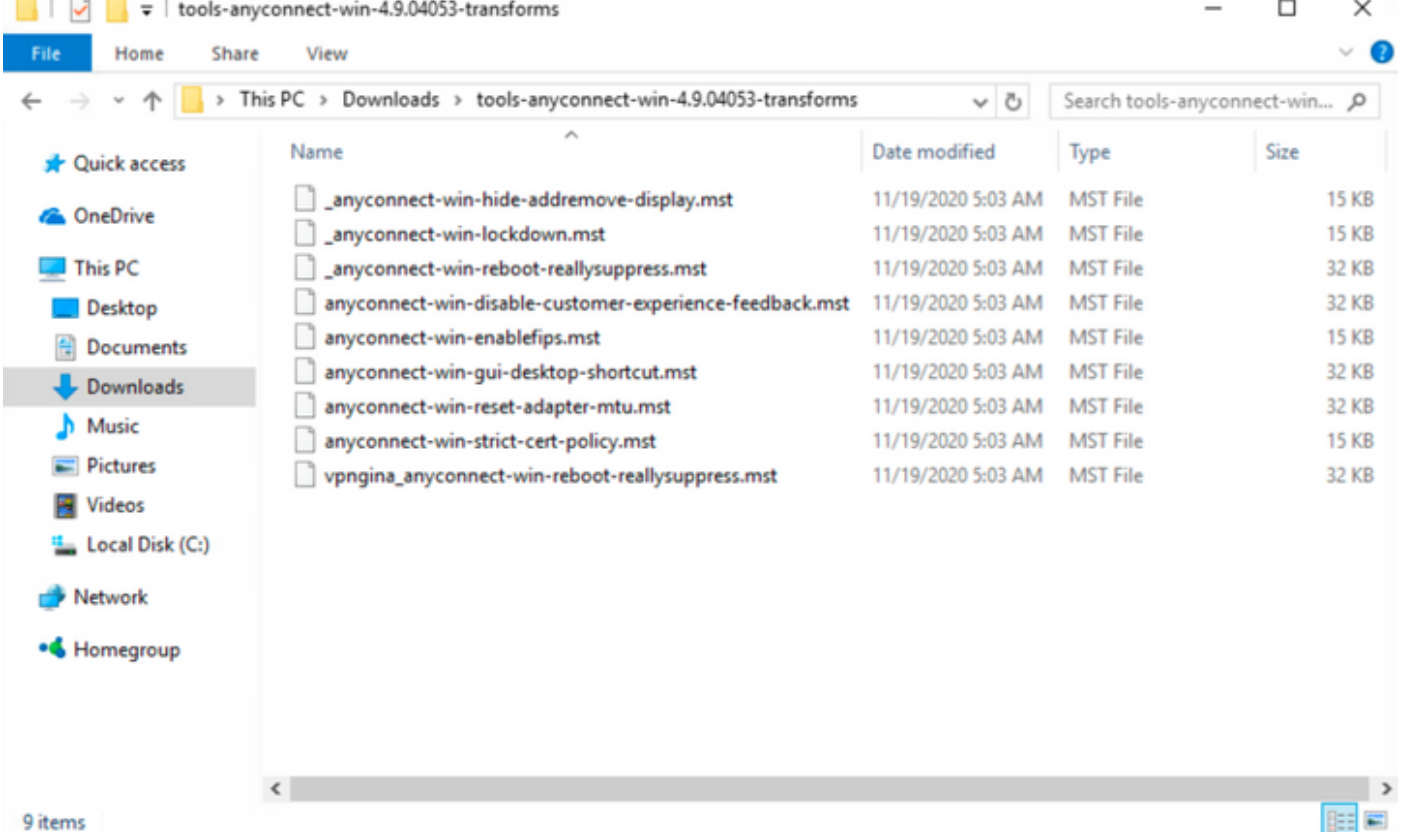

ステップ4:AnyConnectロックダウン変換ファイルを、AnyConnect MSIインストーラファイルと同じフォルダにコピーアンドペーストします。 ステップ4.1 tools-anyconnect-win-4.9.04053-transformsフォルダからは、\_anyconnect-win-lockdown.mst lockdownトランスフォームファイルをコピーし、 次のようにanyconnect-win-4.9.04053-predeploy-k9フォルダに貼り付けます。

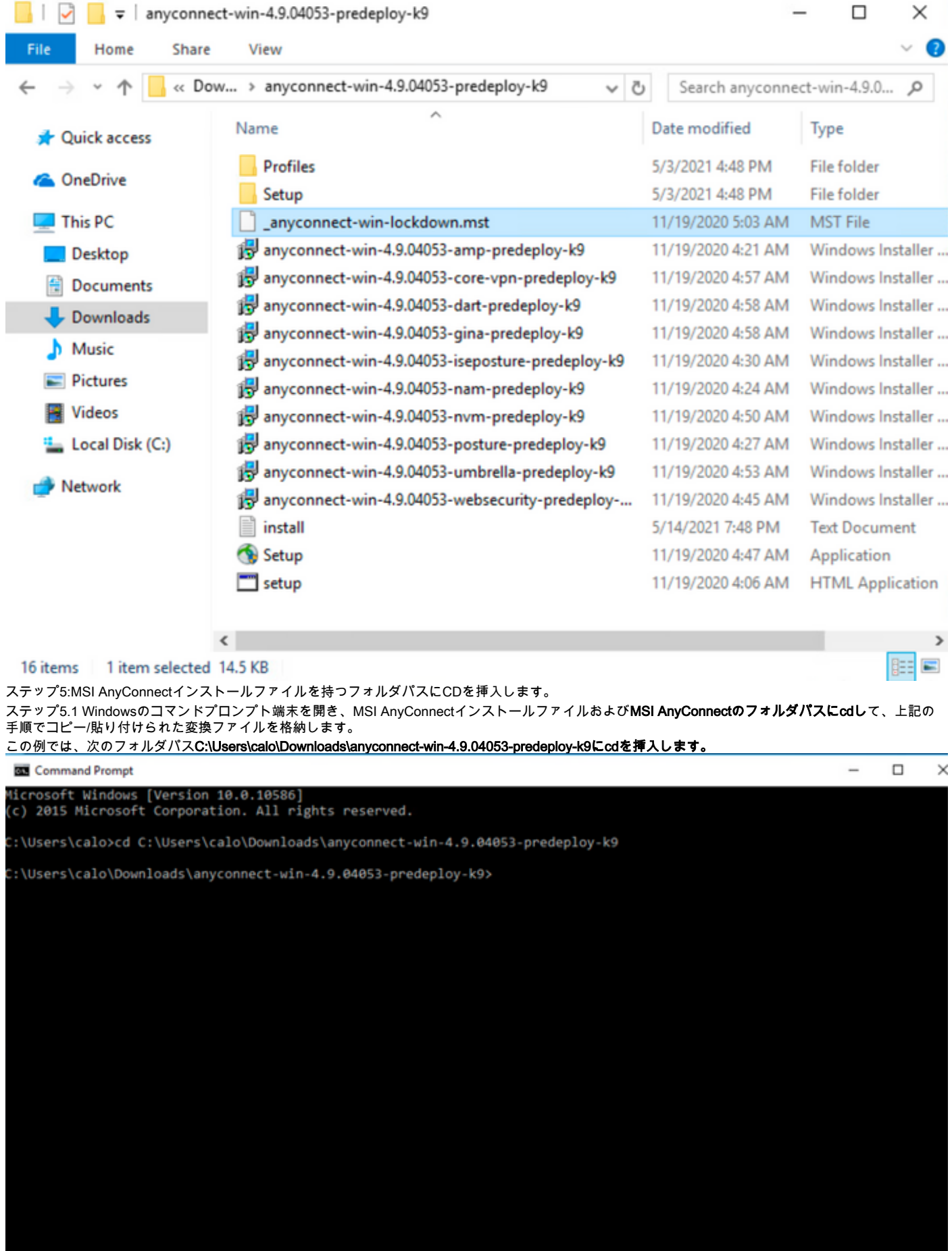

ステップ6:ロックダウン変換ファイルを含むAnyConnectモジュールをインストールします。

ステップ6.1 I 次のMSIインストーラコマンドで必要な各AnyConnectモジュールをインストールします。このコマンドは、AnyConnect .msiモジュールファ イルと\_anyconnect-win-lockdown.mstロックダウン変換ファイルを指定します。

注:LOCKDOWN値を「1」に設定すると、AnyConnectモジュールのロックダウン機能がインストールできるようになります。

#### 注:このプロパティを設定するために提供されるサンプル変換ファイルを使用し、ロックするモジュールごとに各MSIインストーラに変換を適用 することをお勧めします。サンプル変換はCisco AnyConnect Secure Mobility Clientソフトウェアダウンロードページからダウンロードできます。

注:コアクライアントと1つ以上のオプションモジュールを展開する場合は、各インストーラにLOCKDOWNプロパティを適用する必要があります 。この操作は1つの方法でのみ行われ、製品を再インストールしない限り削除できません。

ステップ6.2この例では、AnyConnect COREおよびVPNモジュールと\_anyconnect-win-lockdown.mst lockdownトランスフォームファイルをインストールし ます。両方ともAnyConnectバージョン4.9.04053のファイルと一致します。

msiexec -i anyconnect-win-4.9.04053-core-vpn-predeploy-k9.msi TRANSFORMS=\_anyconnect-winlockdown.mst LOCKDOWN=1 -lvx\* install.log

**BM** Command Prompt

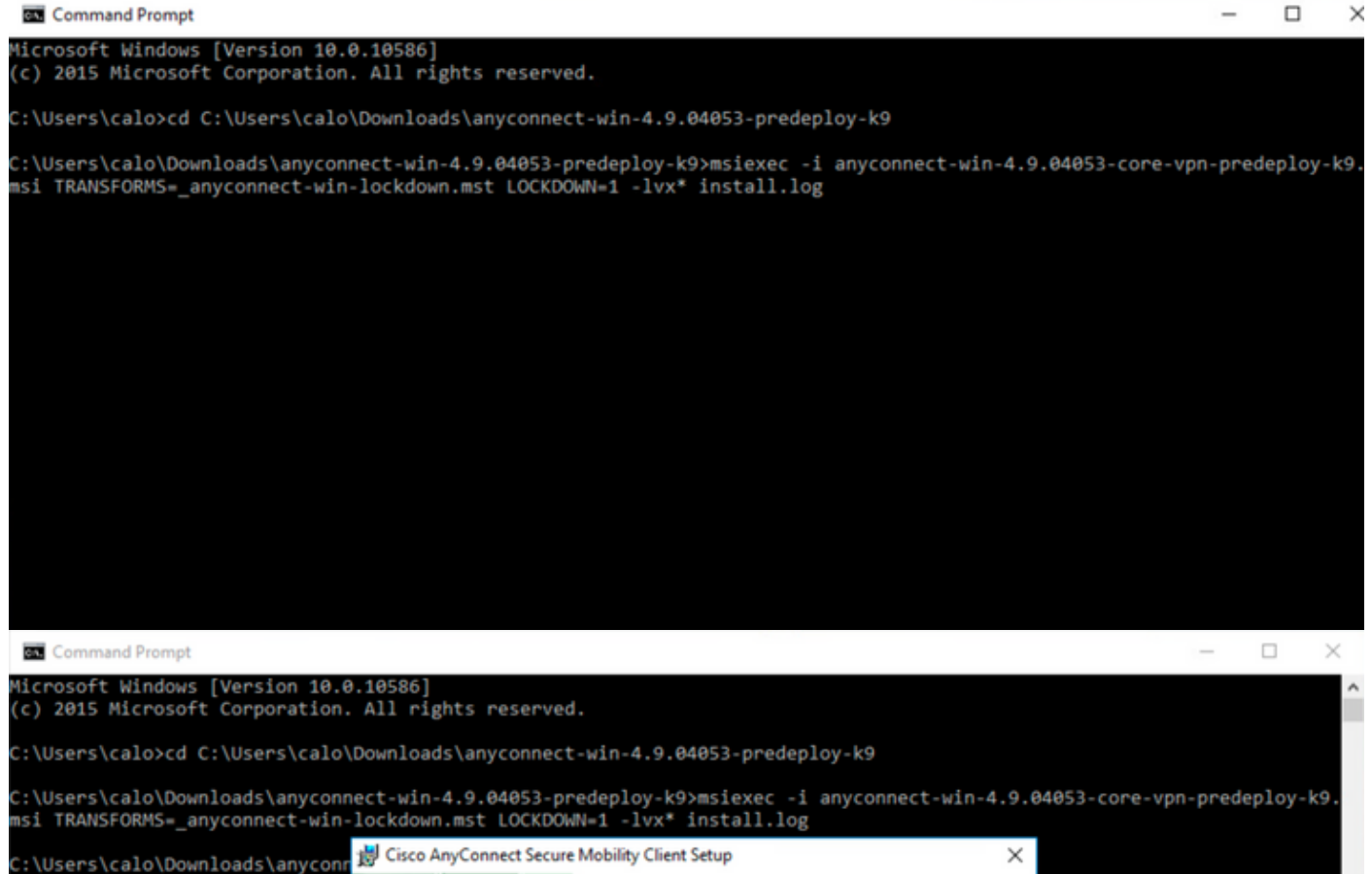

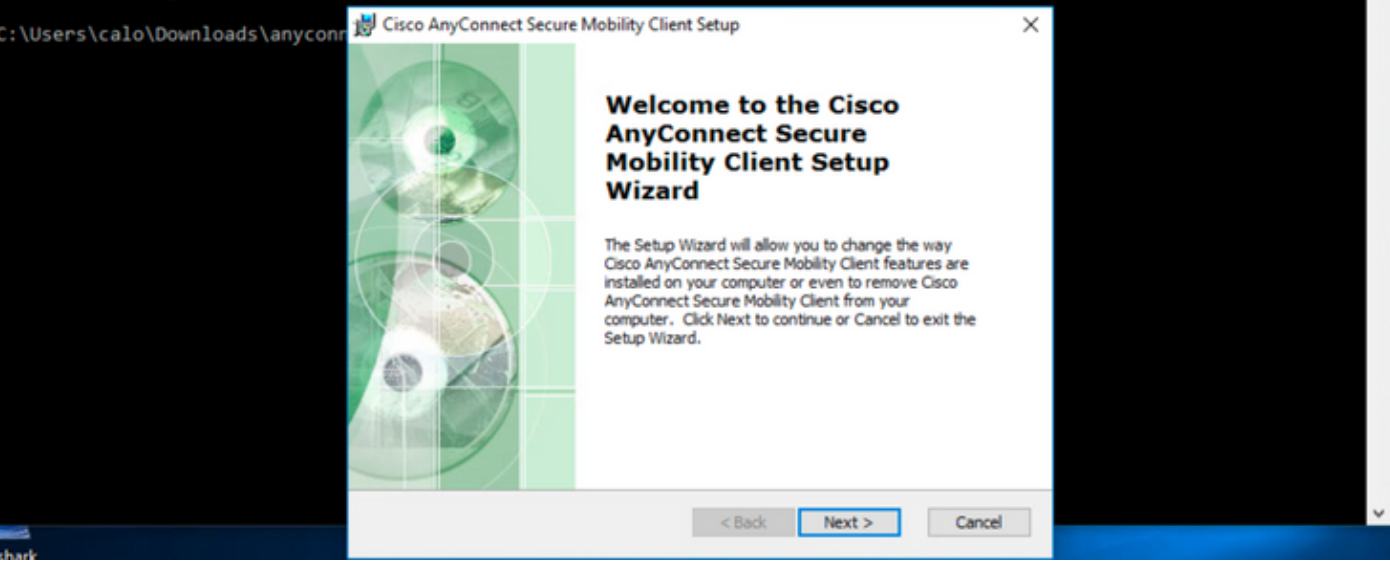

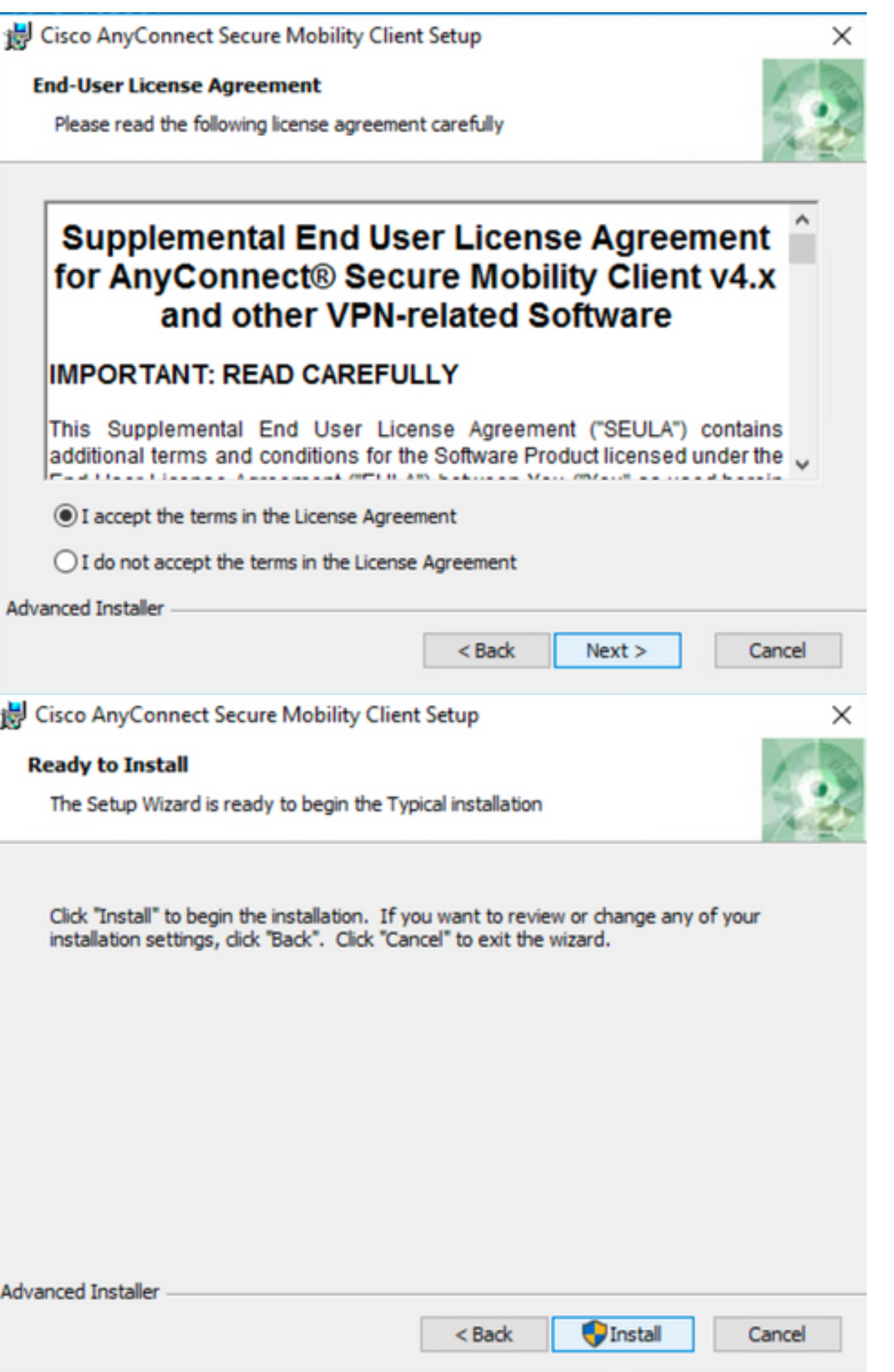

# Cisco AnyConnect Secure Mobility Client Setup × **Completing the Cisco AnyConnect Secure Mobility Client Setup** Wizard Click the Finish button to exit the Setup Wizard. < Back Finish Cancel

ステップ6.3この例では、AnyConnect **Umbrella Roaming Securityモジュール**と\_**anyconnect-win-lockdown.mst lockdownトランスフォーム**ファイルをインス トールします。両方ともAnyConnectバージョン4.9.04053のファイルと一致します。

 $\Box$ 

 $\overline{\phantom{0}}$ 

 $\times$ 

msiexec -i anyconnect-win-4.9.04053-umbrella-predeploy-k9.msi TRANSFORMS=\_anyconnect-winlockdown.mst LOCKDOWN=1 -lvx\* install.log

**BO** Command Prompt

Microsoft Windows [Version 10.0.10586]<br>(c) 2015 Microsoft Corporation. All rights reserved.

:\Users\calo>cd C:\Users\calo\Downloads\anyconnect-win-4.9.04053-predeploy-k9

::\Users\calo\Downloads\anyconnect-win-4.9.04053-predeploy-k9>msiexec -i anyconnect-win-4.9.04053-umbrella-predeploy-k9.<br>msi TRANSFORMS=\_anyconnect-win-lockdown.mst LOCKDOWN=1 -lvx\* install.log**\_** 

#### **AnyConnect**

設定手順

1:WindowsAnyconnect

#### 1.1AnyConnectWindows

### 4.9.04053MSI(**anyconnect-win-4.9.04053-predeploy-k9.zip)Windows AnyConnect**

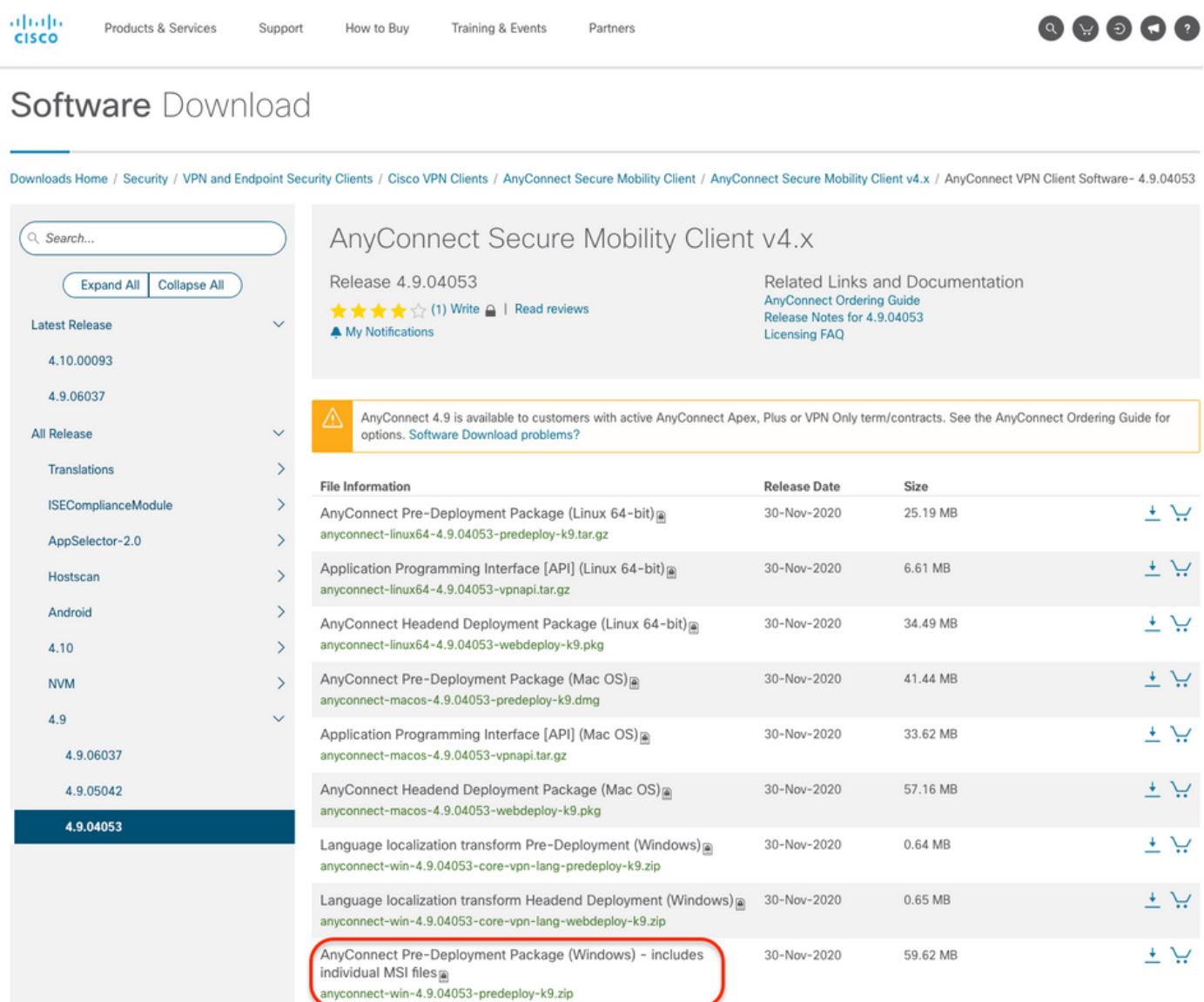

ステップ2:AnyConnectセットアップファイルを開きます。

ステップ2.1 anyconnect-win-4.9.04053-pre-deploy-k9.zipファイルを解凍し、それを開きます。

ステップ2.2次に、AnyConnectセットアップファイルをダブルクリックします。

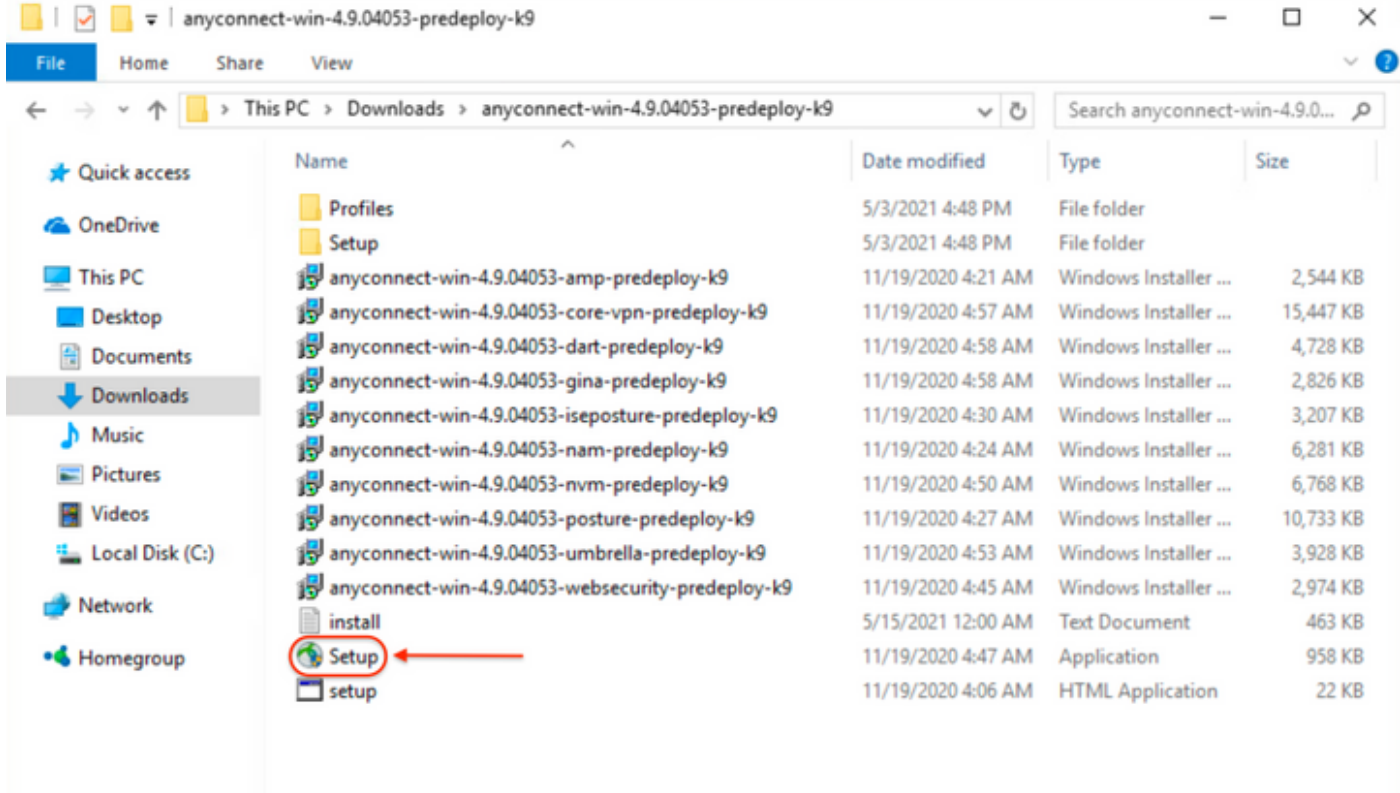

15 items

3:AnyConnect

3.1AnyConnect

AnyConnect CORE & VPN**Umbrella Roaming**

E

Select the AnyConnect 4.9.04053 modules you wish to install: **z** Core & VPN Start Before Login Network Access Manager ■ VPN Posture (Hostscan) AMP Enabler Retwork Visibility Module Cloud Web Security **E** Umbrella Roaming Security ■ ISE Posture  $\blacksquare$  Select All Diagnostic And Reporting Tool Lock Down Component Services **Install Selected** 

4:AnyConnect

4.1 **CORE & VPNUmbrella Roaming Security[Lock Down Component Services]**

 $\Box$ 

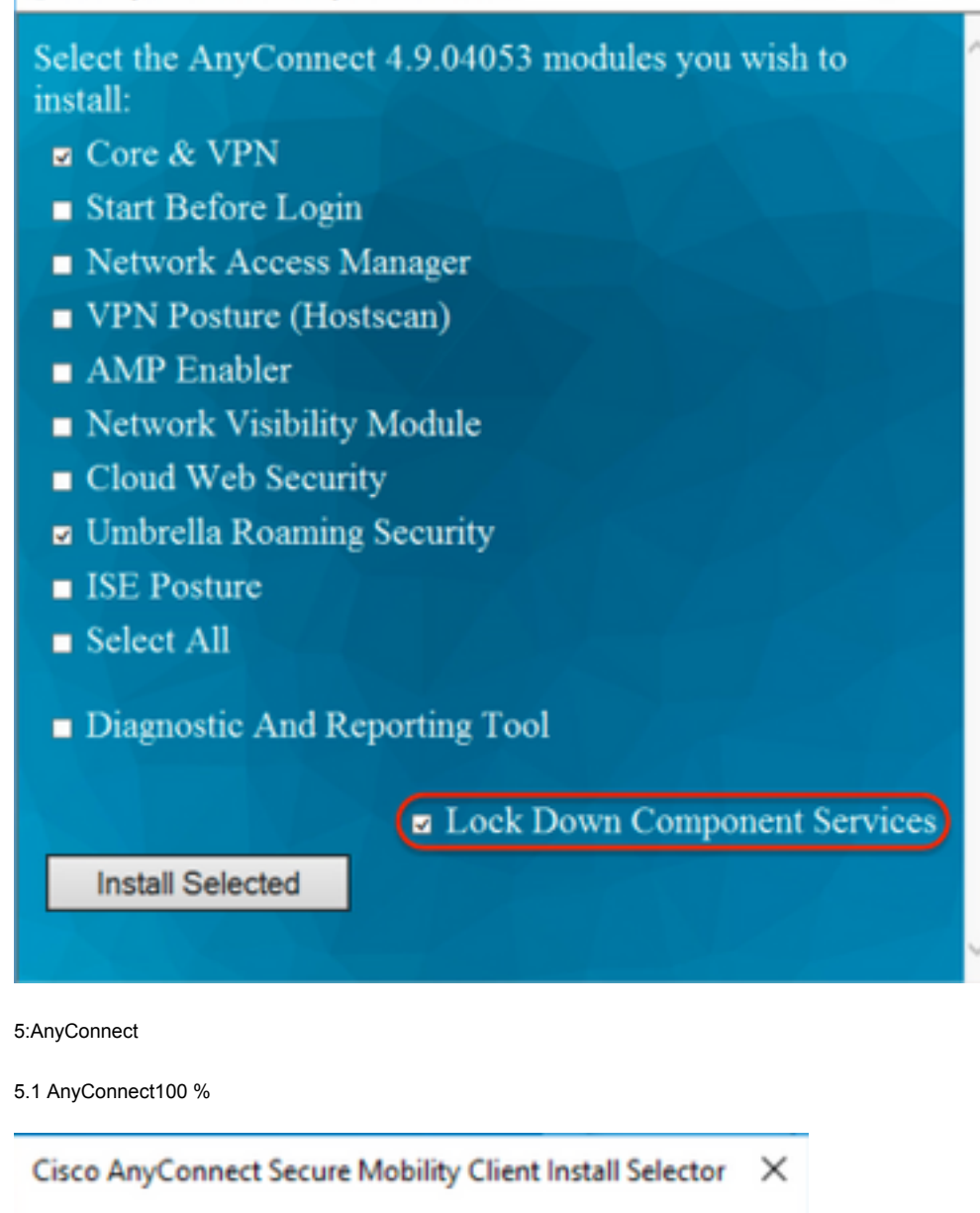

OK

Installation complete.

**[Add/Remove Program List][Hide AnyConnect]**

 **WindowsMSI**

### 設定手順

1:WindowsAnyConnect

1.1AnyConnectWindows

MSIWindows AnyConnect 4.9.04053**(anyconnect-win-4.9.04053-predeploy-k9.zip)**

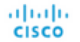

Partners

$$
\bullet\bullet\bullet\bullet\bullet
$$

# Software Download

Downloads Home / Security / VPN and Endpoint Security Clients / Cisco VPN Clients / AnyConnect Secure Mobility Client / AnyConnect Secure Mobility Client v4.x / AnyConnect VPN Client Software- 4.9.04053

AnyConnect Secure Mobility Client v4.x Q Search... Release 4.9.04053 Related Links and Documentation Expand All Collapse All **AnyConnect Ordering Guid** ★★★★☆(1) Write △ | Read reviews Release Notes for 4.9.04053 **Latest Release** A My Notifications **Licensing FAQ** 4.10.00093 4.9.06037 AnyConnect 4.9 is available to customers with active AnyConnect Apex, Plus or VPN Only term/contracts. See the AnyConnect Ordering Guide for All Release  $\ddot{\phantom{0}}$ options. Software Download problems? **Translations**  $\rightarrow$ **File Information Release Date** Size  $\rightarrow$ **ISEComplianceModule** AnyConnect Pre-Deployment Package (Linux 64-bit) 30-Nov-2020 25.19 MB 王豆 anyconnect-linux64-4.9.04053-predeploy-k9.tar.gz AppSelector-2.0  $\overline{\phantom{1}}$ 6.61 MB یز ځ Application Programming Interface [API] (Linux 64-bit) 30-Nov-2020  $\rightarrow$ Hostscan anyconnect-linux64-4.9.04053-vpnapi.tar.gz Android  $\rightarrow$ AnyConnect Headend Deployment Package (Linux 64-bit) 30-Nov-2020 34.49 MR بيد ک anyconnect-linux64-4.9.04053-webdeploy-k9.pkg  $\rightarrow$  $4.10$ AnyConnect Pre-Deployment Package (Mac OS) 30-Nov-2020 41.44 MB بيد ک **NVM**  $\mathcal{P}$ anyconnect-macos-4.9.04053-predeploy-k9.dmg 4.9 Application Programming Interface [API] (Mac OS) @ 30-Nov-2020 33.62 MB بب ± 4.9.06037 anyconnect-macos-4.9.04053-vpnapi.tar.gz  $\frac{1}{2}$  ب 30-Nov-2020 57.16 MB AnyConnect Headend Deployment Package (Mac OS) 4.9.05042 anyconnect-macos-4.9.04053-webdeploy-k9.pkg 4.9.04053 Language localization transform Pre-Deployment (Windows)<sup>a</sup> 30-Nov-2020 0.64 MB ببز ± anyconnect-win-4.9.04053-core-vpn-lang-predeploy-k9.zip Language localization transform Headend Deployment (Windows) 30-Nov-2020 0.65 MB بيد ک anyconnect-win-4.9.04053-core-vpn-lang-webdeploy-k9.zip AnyConnect Pre-Deployment Package (Windows) - includes 30-Nov-2020 59.62 MB ببر ± individual MSI files anyconnect-win-4.9.04053-predeploy-k9.zip

ステップ2:Windows用のAnyConnectインストーラ変換ファイルをダウンロードします。

ステップ2.1シスコのソフトウェアダウンロードページに移動し、Windowsマシンにインストールする同じAnyConnectバージョンに一致するWindows用の AnyConnect Installer Transformsファイルをダウンロードします。

この例では、AnyConnectバージョン4.9.04053(tools-anyconnect-win-4.9.04053-transforms.zip)の変換ファイルをダウンロードします。

Expand All Collapse All

Latest Release

 $\ddot{\mathbf{v}}$ 

Release 4.9.04053 A My Notifications<br>
A My Notifications<br>  $\bullet$  My Notifications Related Links and Documentation<br>AnyConnect Ordering Guide<br>Release Notes for 4.9.04053<br>Licensing FAQ

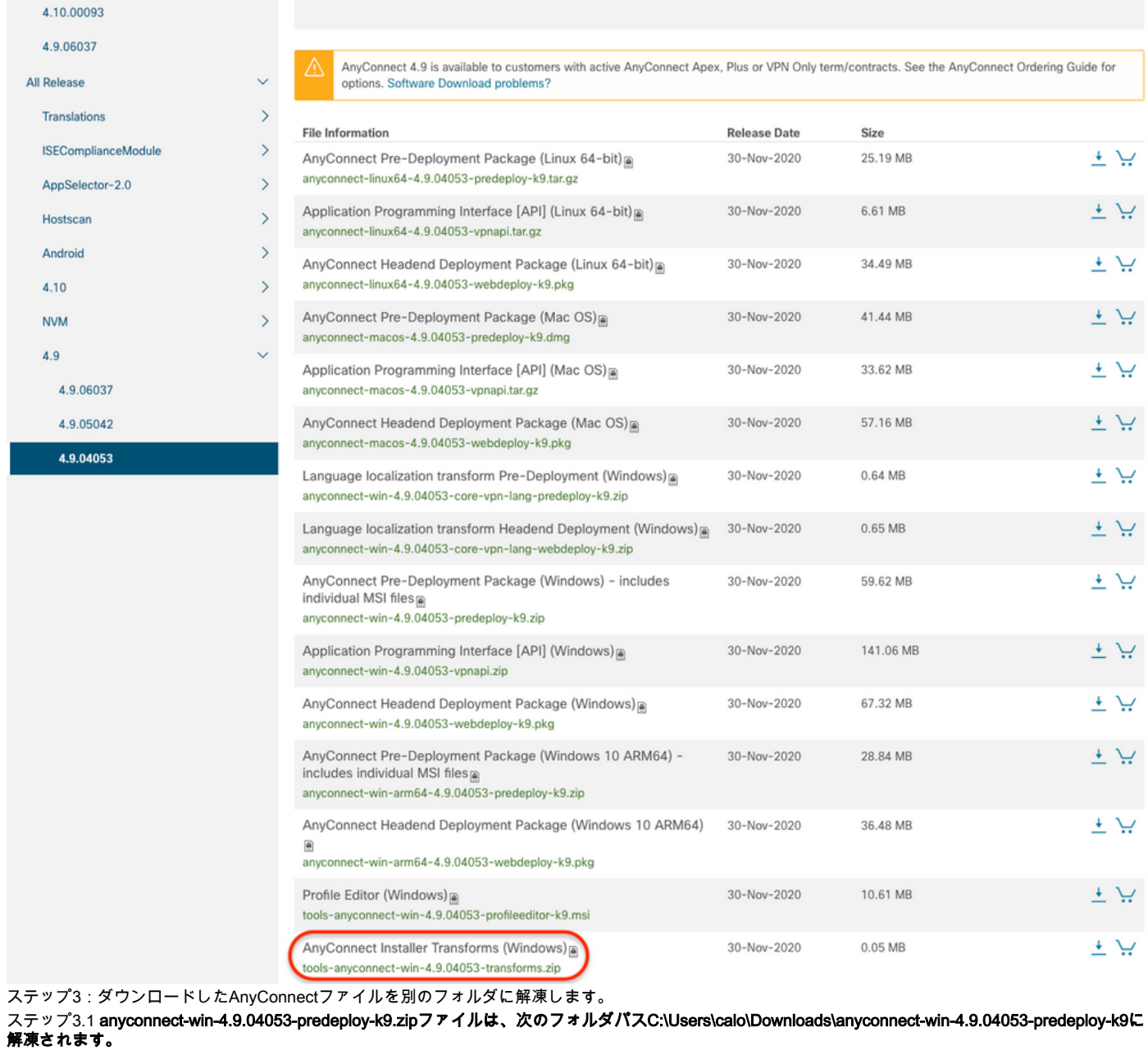

= | anyconnect-win-4.9.04053-predeploy-k9

 $\Box$ 

Size

 $\times$ 

 $\mathcal{L}$ 

2,544 KB 15,447 KB

4,728 KB

2,826 KB

3,207 KB

6,281 KB

6,768 KB

10,733 KB

3,928 KB

2,974 KB

463 KB

958 KB

22 KB

阳目

 $\rightarrow$ 唯国

Windows Installer ...

Windows Installer ...

**Text Document** 

Application

11/19/2020 4:06 AM HTML Application

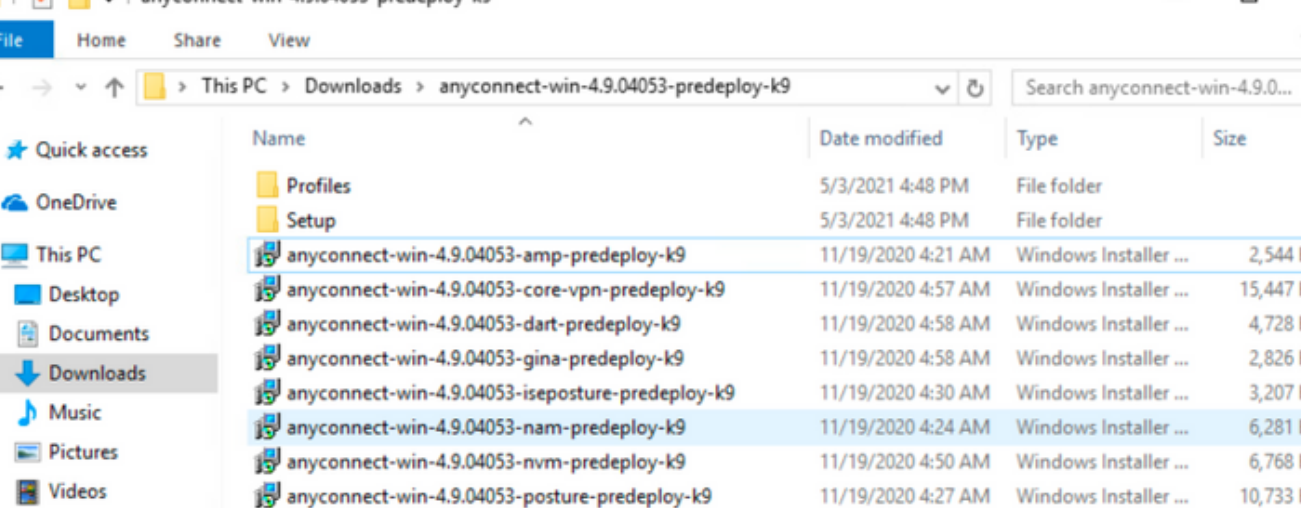

anyconnect-win-4.9.04053-umbrella-predeploy-k9

install

Setup

 $\Box$  setup

anyconnect-win-4.9.04053-websecurity-predeploy-k9

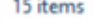

<sup>12</sup> Local Disk (C:)

Network

• Homegroup

File

ステップ3.2 tools-anyconnect-win-4.9.04053-transforms.zipファイルは次のフォルダパスC:\Users\calo\Downloads\tools-anyconnect-win-4.9.04053 – トラン スフォームに解凍されます。

11/19/2020 4:53 AM

11/19/2020 4:45 AM

5/15/2021 12:00 AM

11/19/2020 4:47 AM

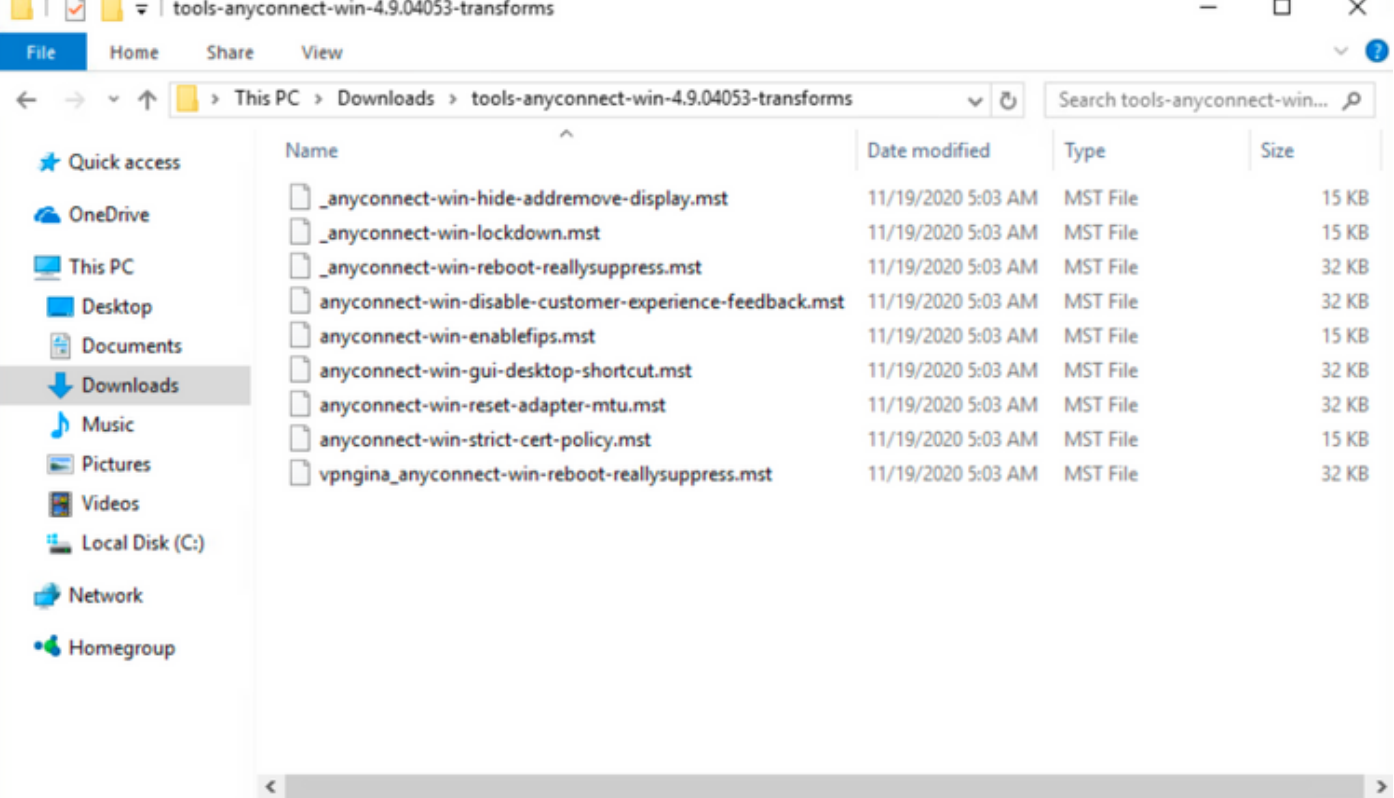

#### 9 items

ステップ4:AnyConnect hide-addremove変換ファイルを、AnyConnect MSIインストーラファイルと同じフォルダにコピーアンドペーストします。 ステップ4.1 tools-anyconnect-win-4.9.04053-transformsフォルダからは、\_anyconnect-win-hide-addremove-display.msttransformsファイルをコピーし、次 のようにanyconnect-win-4.9.04053-predeploy-k9フォルダに貼り付けます。

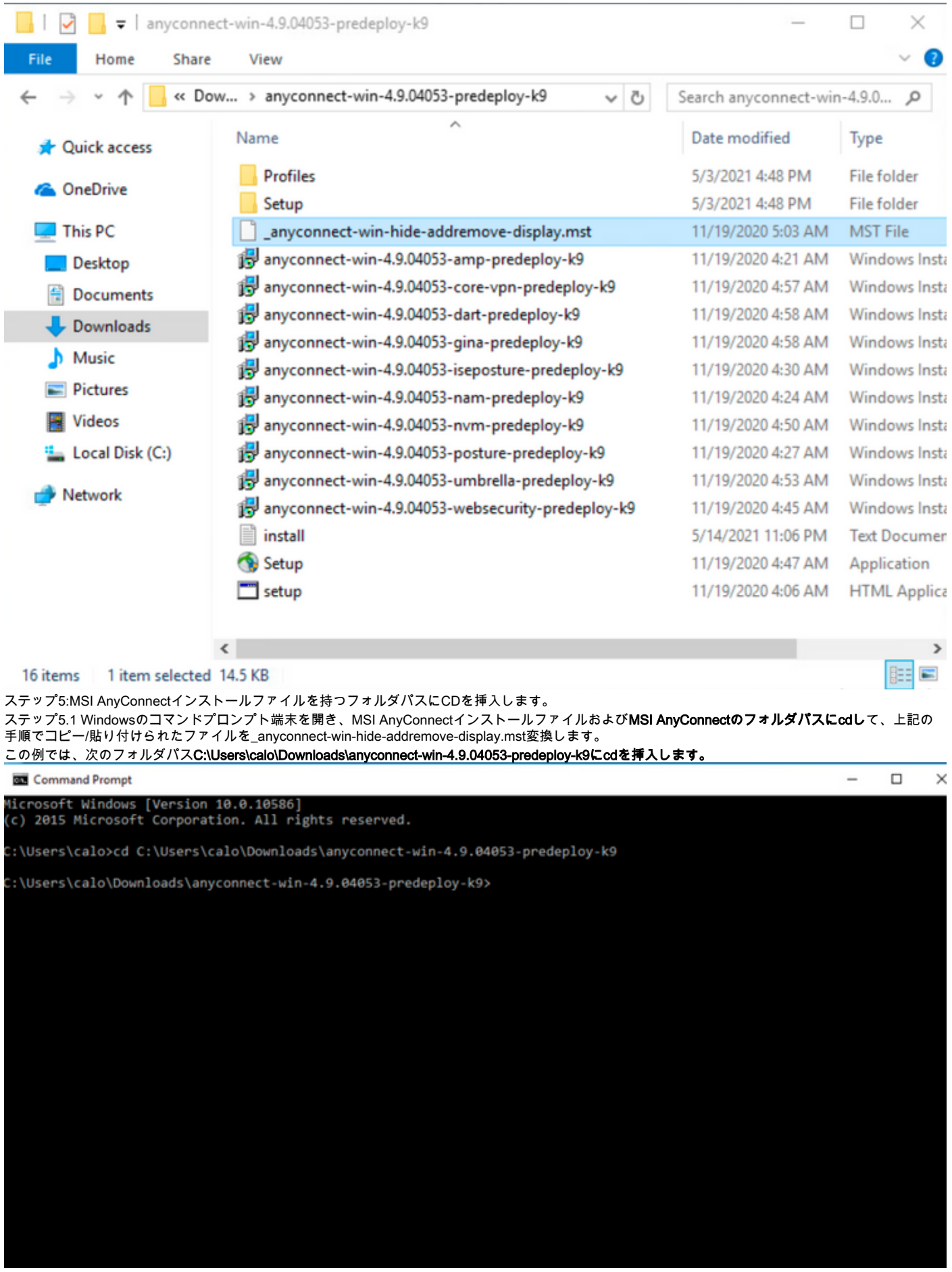

ステップ6:hide-addremoveトランスフォームを含むAnyConnectモジュールをインストールします。

ステップ6.1 I 次のMSIインストーラコマンドで必要な各AnyConnectモジュールをインストールします。このコマンドは、AnyConnect .msiモジュールファ イルおよび\_anyconnect-win-hide-addremove-display.mstトランスフォームファイルを指します。

注:ARPSYSTEMCOMPONENT値が「1」に設定されている場合、AnyConnectモジュールのAdd/Remove Program List機能からAnyConnectをイ ンストールできます。

注:このプロパティを設定するために提供されるサンプル変換ファイルを使用し、非表示に するモジュールごとに各MSIインストーラに変換を適用することをお勧めします。サンプル 変換はCisco AnyConnect Secure Mobility Clientソフトウェアダウンロードページからダウ ンロードできます。

注:コアクライアントと1つ以上のオプションモジュールを展開する場合は、各インストーラ にHIDE-AnyConnectプロパティを適用する必要があります。この操作は1つの方法でのみ行 われ、製品を再インストールしない限り削除できません。

ステップ6.2この例では、AnyConnect COREおよびVPNモジュールと\_anyconnect-win-hide-addremove-display.mst変換ファイルをインストールします。両 方ともAnyConnectバージョン4.9.04053のファイルと一致します。 $- \quad \Box \quad \times$ 

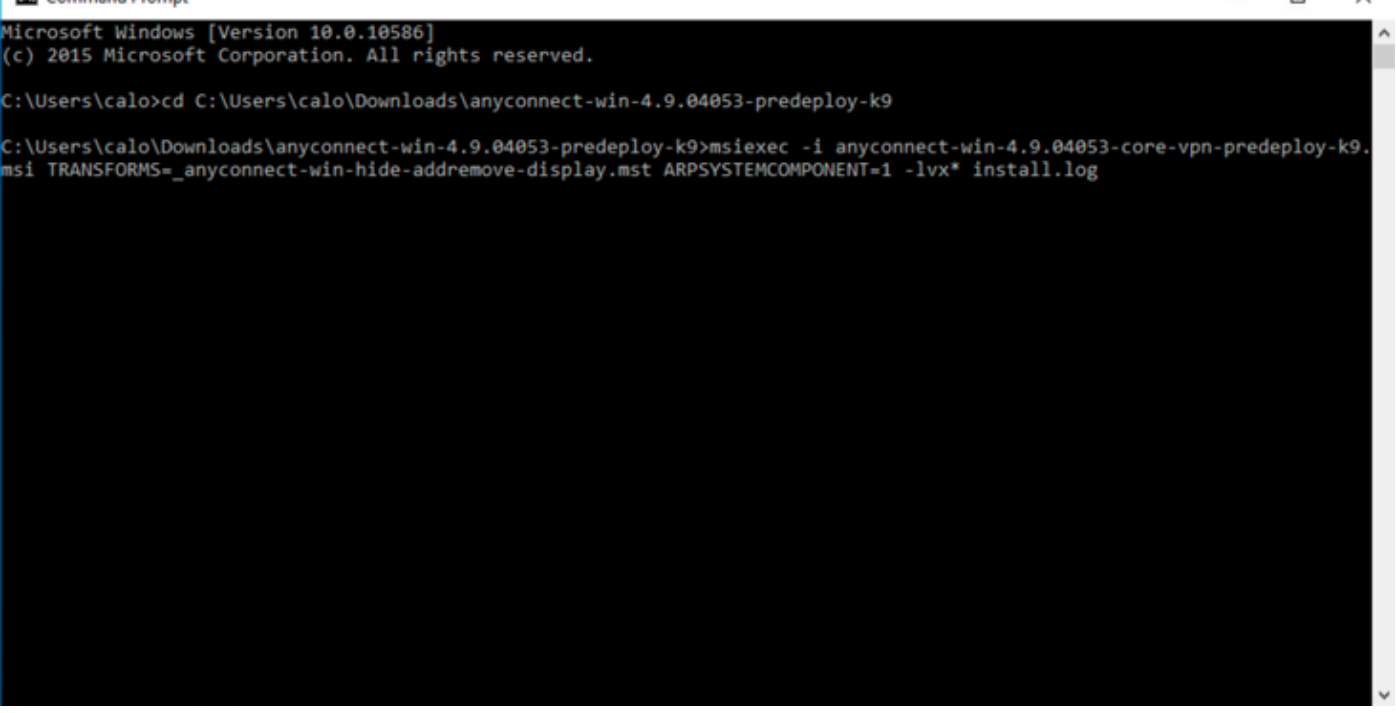

## Cisco AnyConnect Secure Mobility Client Setup

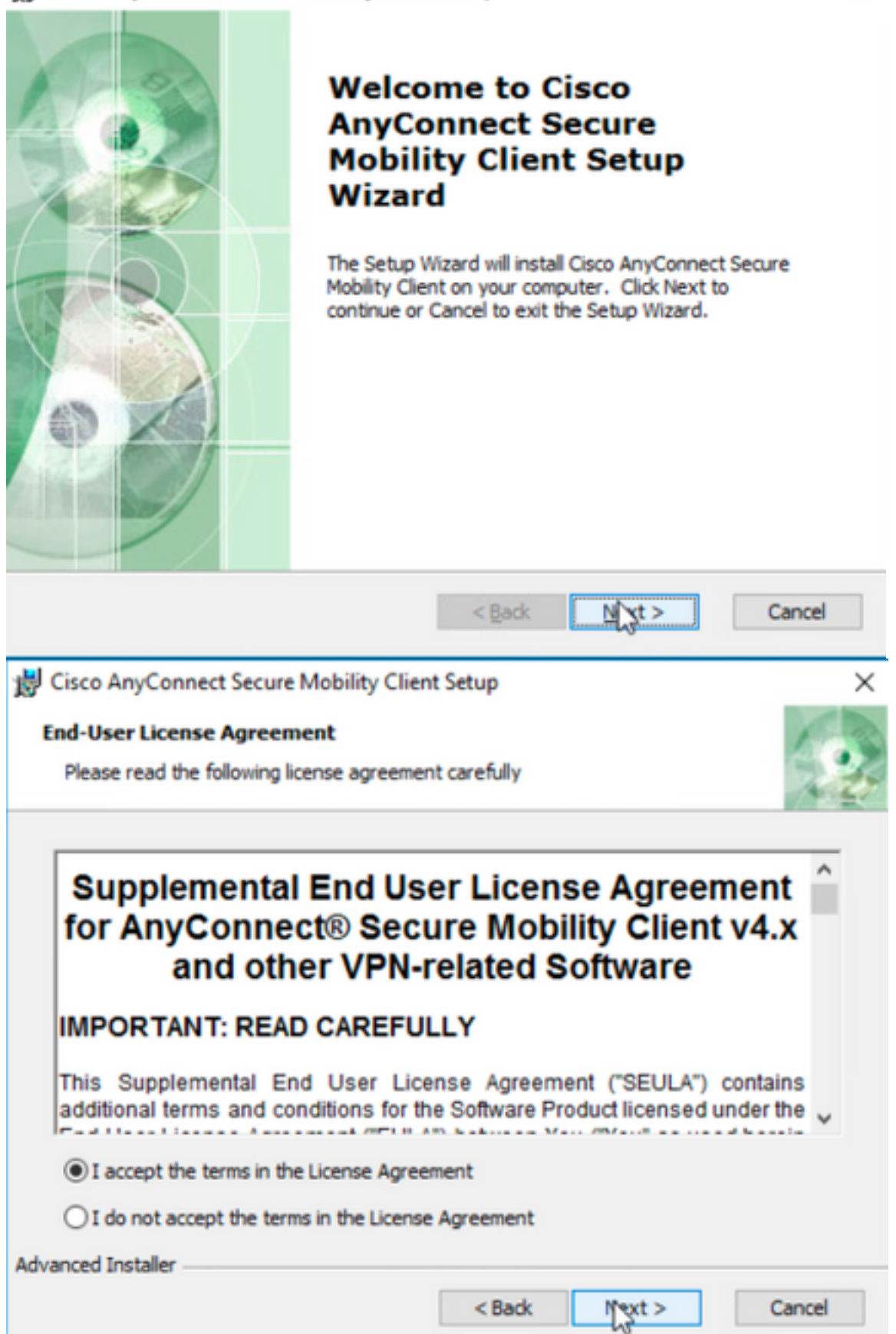

# Cisco AnyConnect Secure Mobility Client Setup **Ready to Install** The Setup Wizard is ready to begin the Typical installation

installation settings, dick "Back". Click "Cancel" to exit the wizard.

shark

Click "Install" to begin the installation. If you want to review or change any of your

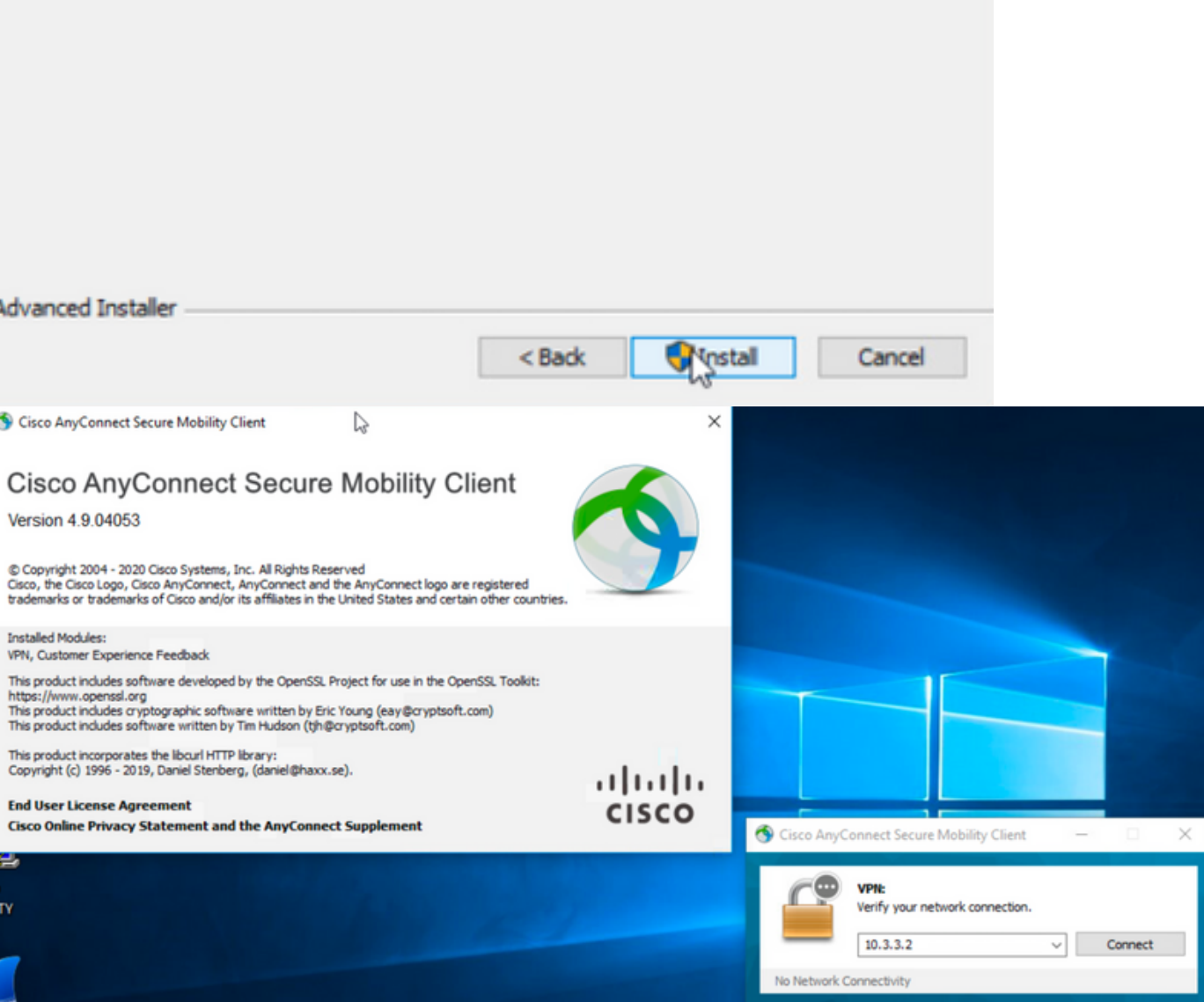

×

ステップ6.3この例では、AnyConnect **Umbrella Roaming Securityモジュール**と\_**anyconnect-win-hide-addremove-display.mst**変換ファイルをインストールし ます。両方ともAnyConnectバージョン4.9.04053のファイルと一致します。

 $\Phi$   $\Theta$ 

msiexec -i anyconnect-win-4.9.04053-umbrella-predeploy-k9.msi TRANSFORMS=\_anyconnect-win-hideaddremove-display.mst ARPSYSTEMCOMPONENT=1 -lvx\* install.log

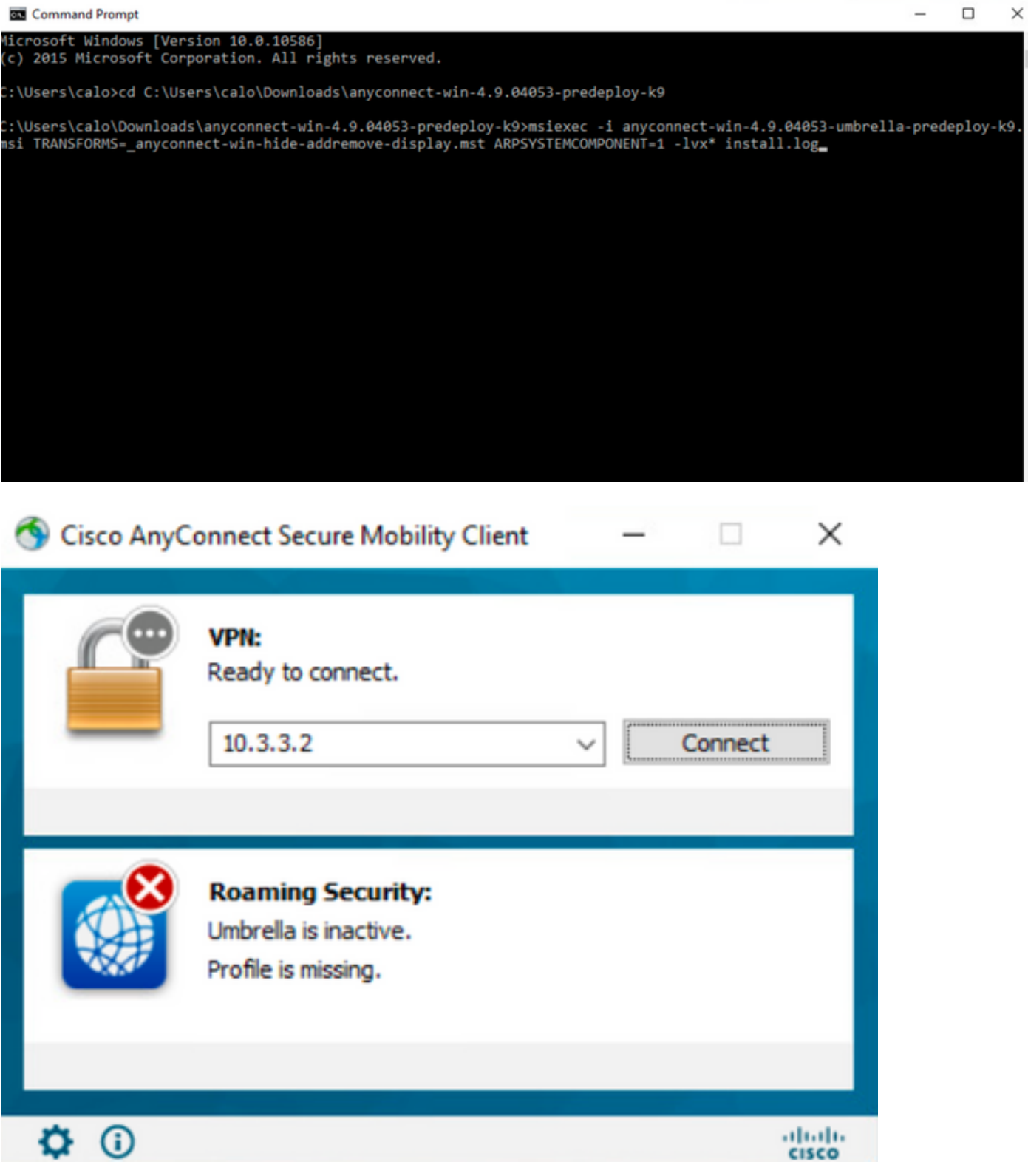

 $\overline{a}$ 

## **ASDMAnyConnectAdd/Remove Program ListAnyConnect**

AnyConnect Web4.9.040534.9.0.6037AnyConnect Web

### 設定手順

1:WindowsAnyConnect

1.1WindowsCore & VPNUmbrella Roaming Security(UMR)AnyConnect4.9.04053

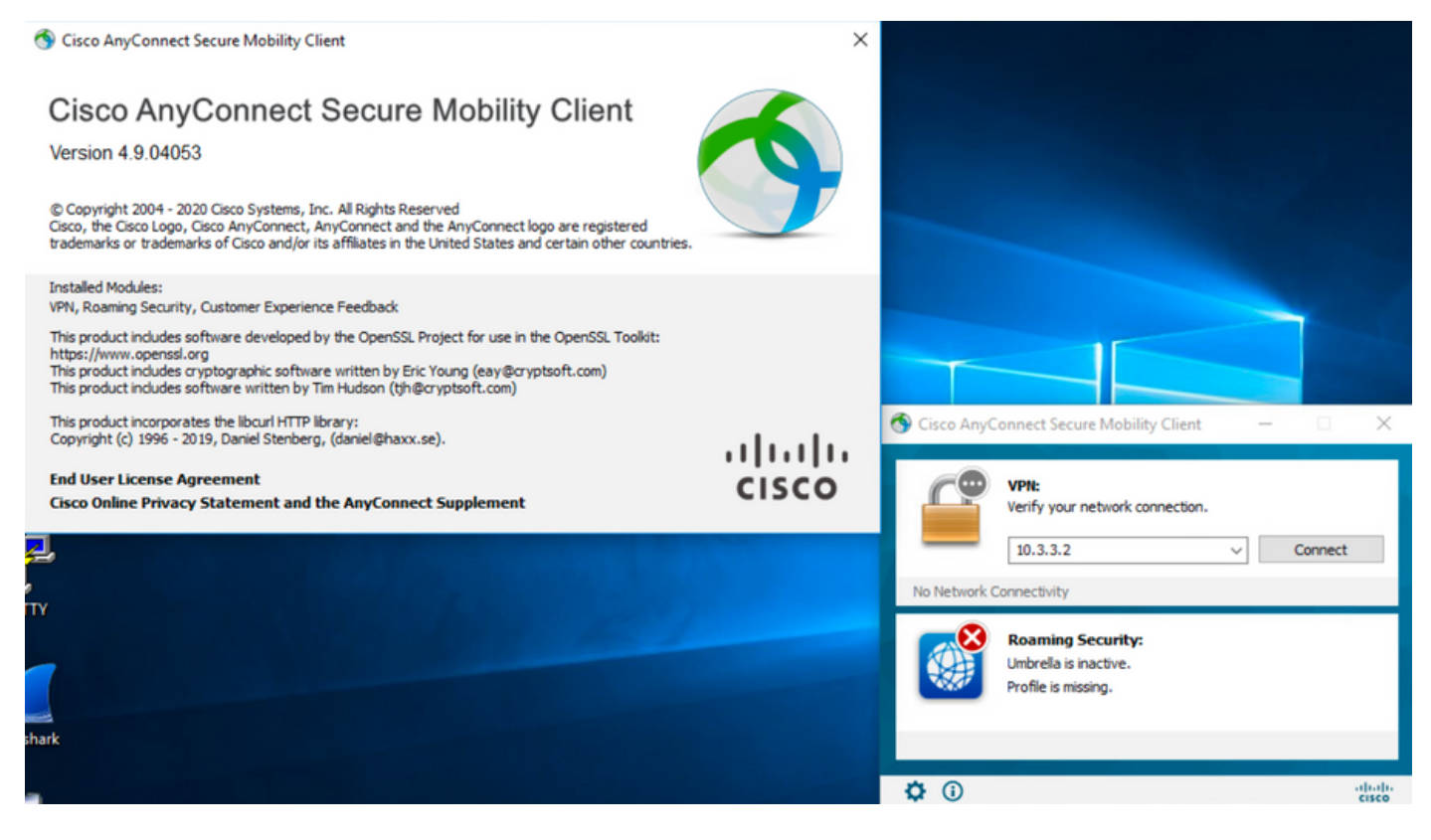

#### 2:WindowsAnyConnect

#### 2.1AnyConnectWebWindows

Windows AnyConnect 4.9.06037**(anyconnect-win-4.9.06037-webdeploy-k9.pkg)**

Partners Employees CHRISTIAN HERNANDEZ RESENDIZ **4 P. 9 C.** 

# Software Download

Downloads Home / Security / VPN and Endpoint Security Clients / Cisco VPN Clients / AnyConnect Secure Mobility Client / AnyConnect Secure Mobility Client v4.x / AnyConnect VPN Client Software- 4.9.06037

AnyConnect Secure Mobility Client v4.x Q Search. Release 4.9.06037 Related Links and Documentation Expand All Collapse All AnyConnect Ordering Guide<br>Release Notes for 4.9.06037 ★ ★ ☆ ☆ ☆ (25) Read reviews **Latest Release** A My Notifications **Licensing FAQ** 4.10.00093 4.9.06037 AnyConnect 4.9 is available to customers with active AnyConnect Apex, Plus or VPN Only term/contracts. See the AnyConnect Ordering Guide for All Release options. Software Download problems? Translations  $\rightarrow$ **Release Date File Information** Size  $\overline{\phantom{a}}$ **ISEComplianceModule** AnyConnect Pre-Deployment Package (Linux 64-bit) 26.18 MB ∸⊻∎ 05-Feb-2021 anyconnect-linux64-4.9.06037-predeploy-k9.tar.gz AppSelector-2.0  $\mathbf{\bar{5}}$ Application Programming Interface [API] (Linux 64-bit) 6.84 MB ∎ ب\ ± 05-Feb-2021  $\rightarrow$ Hostscan anyconnect-linux64-4.9.06037-vpnapi.tar.ga Android  $\,$ AnyConnect Headend Deployment Package (Linux 64-bit) 05-Feb-2021 35.58 MB ∎ ب\ ± anyconnect-linux64-4.9.06037-webdeploy-k9.pkg  $\overline{\phantom{0}}$ 4.10 AnyConnect Pre-Deployment Package (Mac OS) 05-Feb-2021 42.32 MB ∎ ب\ ± **NVM**  $\rightarrow$ s-4.9.06037-predeploy Application Programming Interface [API] (Mac OS) 05-Feb-2021 34.49 MB ∎ بز ±  $4.9$ connect-macos-4.9.06037-vpnapi.tar.g; 4.9.06037 AnyConnect Headend Deployment Package (Mac OS) 05-Feb-2021 58.21 MB ∎ ب\ ± connect-macos-4.9.06037-webdeplov-k9.pkg 4.9.05042 Language localization transform Pre-Deployment (Windows) 05-Feb-2021 0.63 MB ⊪ ب\ + 4.9.04053 anyconnect-win-4.9.06037-core-yon-lang-predeploy-k9.zin Language localization transform Headend Deployment (Windows) 05-Feb-2021 0.63 MB ∎ ب\ ± anyconnect-win-4.9.06037-core-ypn-lang-webdeploy-k9.zip AnyConnect Pre-Deployment Package (Windows) - includes 05-Feb-2021 65.80 MR ∎ ب\ ± individual MSI files anyconnect-win-4.9.06037-predeploy-k9.zip Application Programming Interface [API] (Windows) 05-Feb-2021 141.65 MB ∸⊻∎ anyconnect-win-4.9.06037-vpnapi.zip AnyConnect Headend Deployment Package (Windows) 05-Feb-2021 76.37 MB ≚⊻∎ anyconnect-win-4.9.06037-webdeploy-k9.pkg

ステップ3:Windows用のAnyConnectインストーラ変換ファイルをダウンロードします。

ステップ3.1シスコのソフトウェアダウンロードページに移動し、Windowsマシンにインストールする同じAnyConnectバージョンに一致するWindows用の AnyConnect Installerトランスフォームファイルをダウンロードします。

この例では、AnyConnectバージョン4.9.06037(tools-anyconnect-win-4.9.06037-transforms.zip)の変換ファイルをダウンロードします。

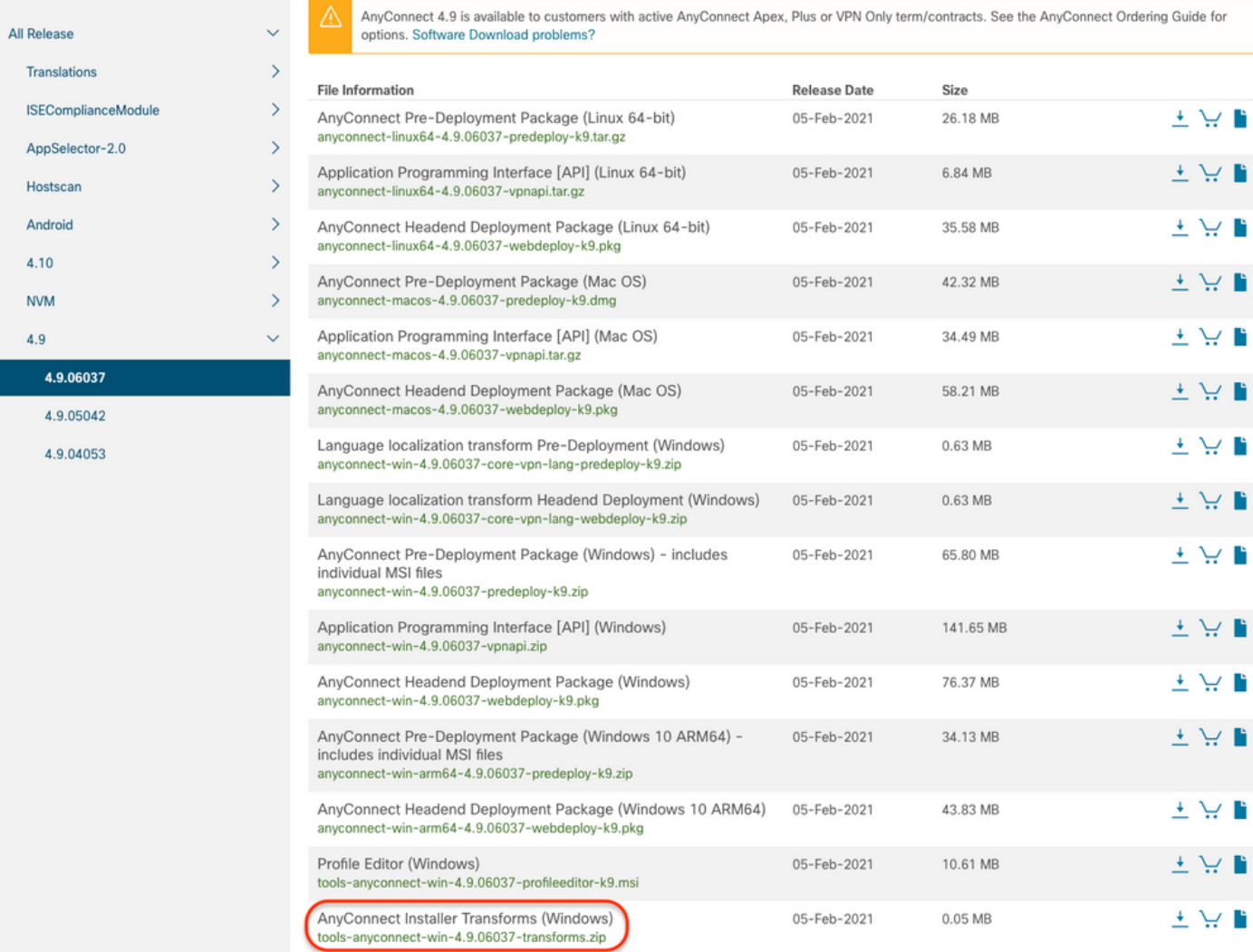

## ステップ4:ダウンロードしたAnyConnect変換ファイルを解凍します。

#### ステップ4.1 T\_he **tools-anyconnect-win-4.9.06037-transforms.zip**ファイルは次のフォルダバスC:\Users\calo\Downloads\tools-anyconnect-win-4.9.06037-**ト** ランスフォームに解凍されます。

Home View Share

File

4.9.06037

← → v ↑ Downloads > tools-anyconnect-win-4.9.06037-transforms

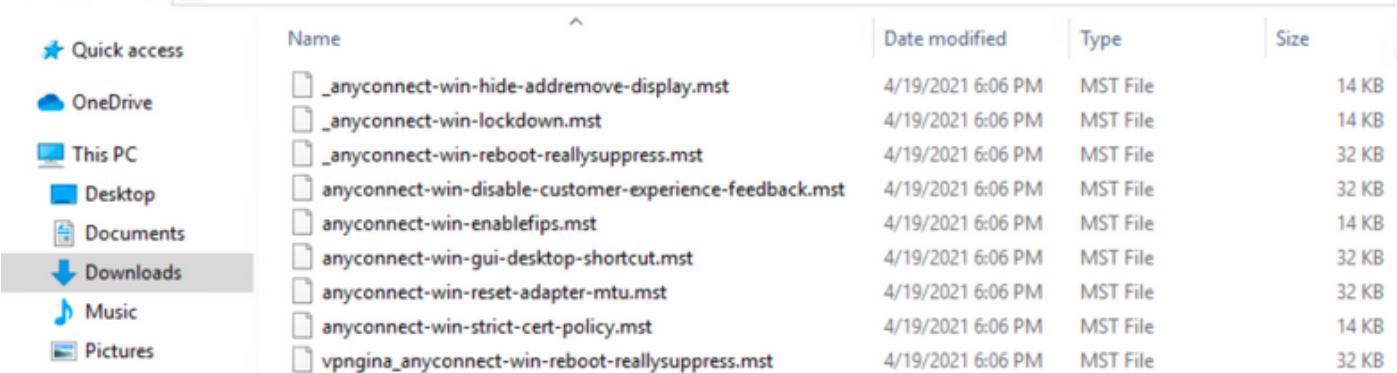

ステップ5:ASDMを開き、クレデンシャルを使用してASAに接続します。

ステップ6:PCからASAフラッシュメモリにAnyConnectヘッドエンド導入パッケージを転送します。

ステップ6.1 [**Tools] > [File Management] > [File Transfer] > [Between Local PC and Flash]に移動し、**AnyConnectヘッドエンド導入パッケージバージョン 4.9.06037(anyconnect-win-4.9.06037-webdeploy-k9.pkg**)をASAフラッシュメモリににに転送します。** 

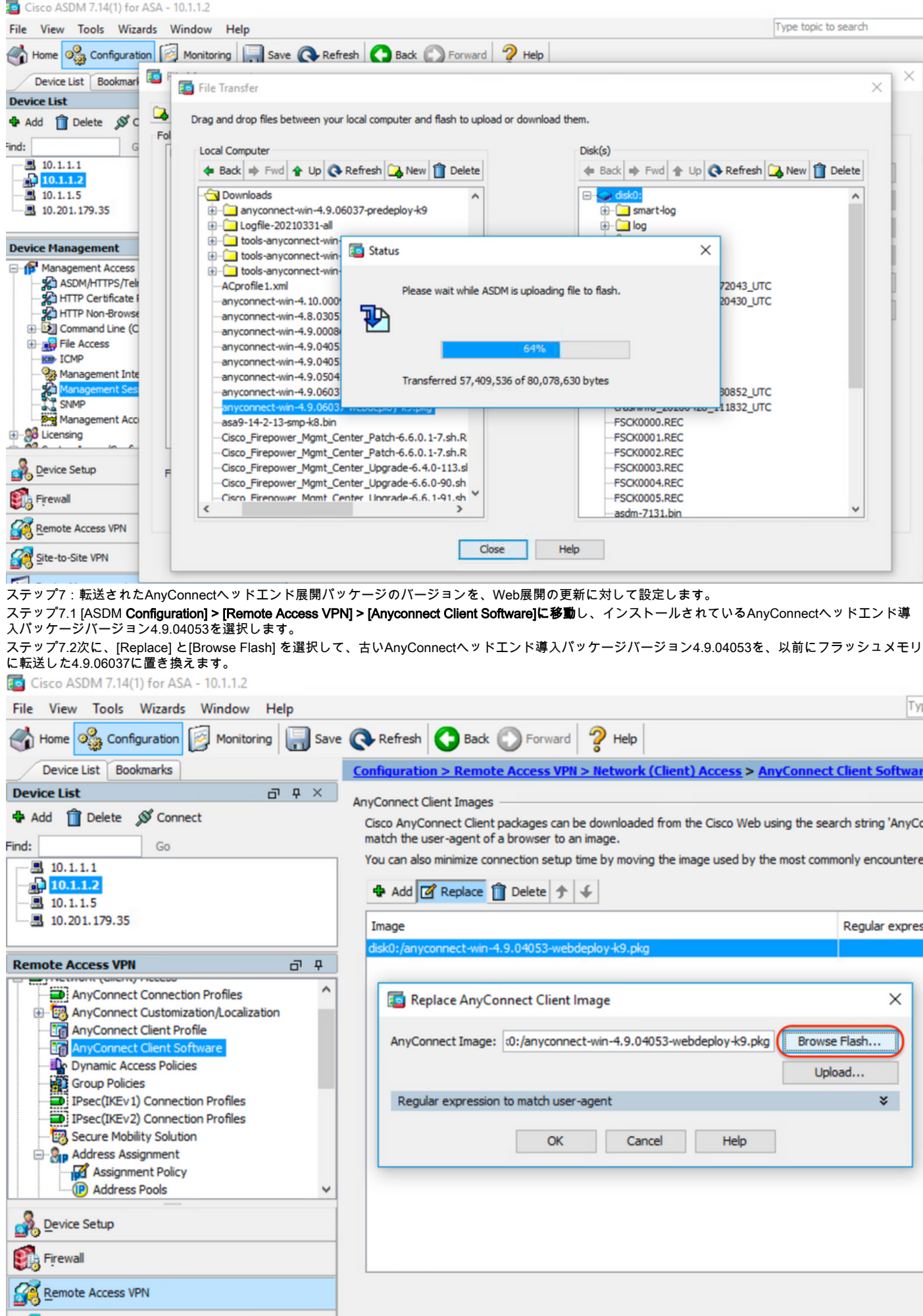

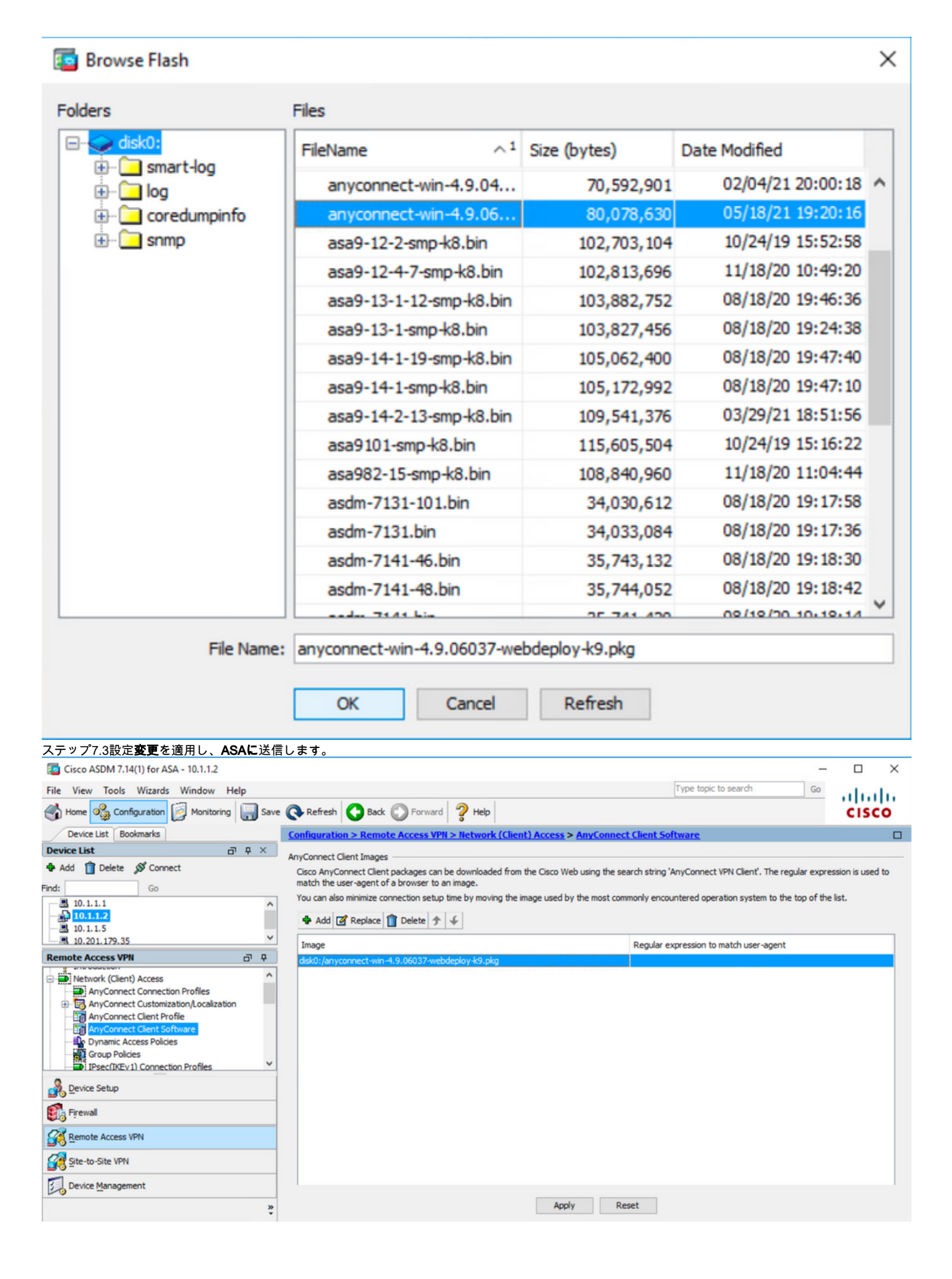

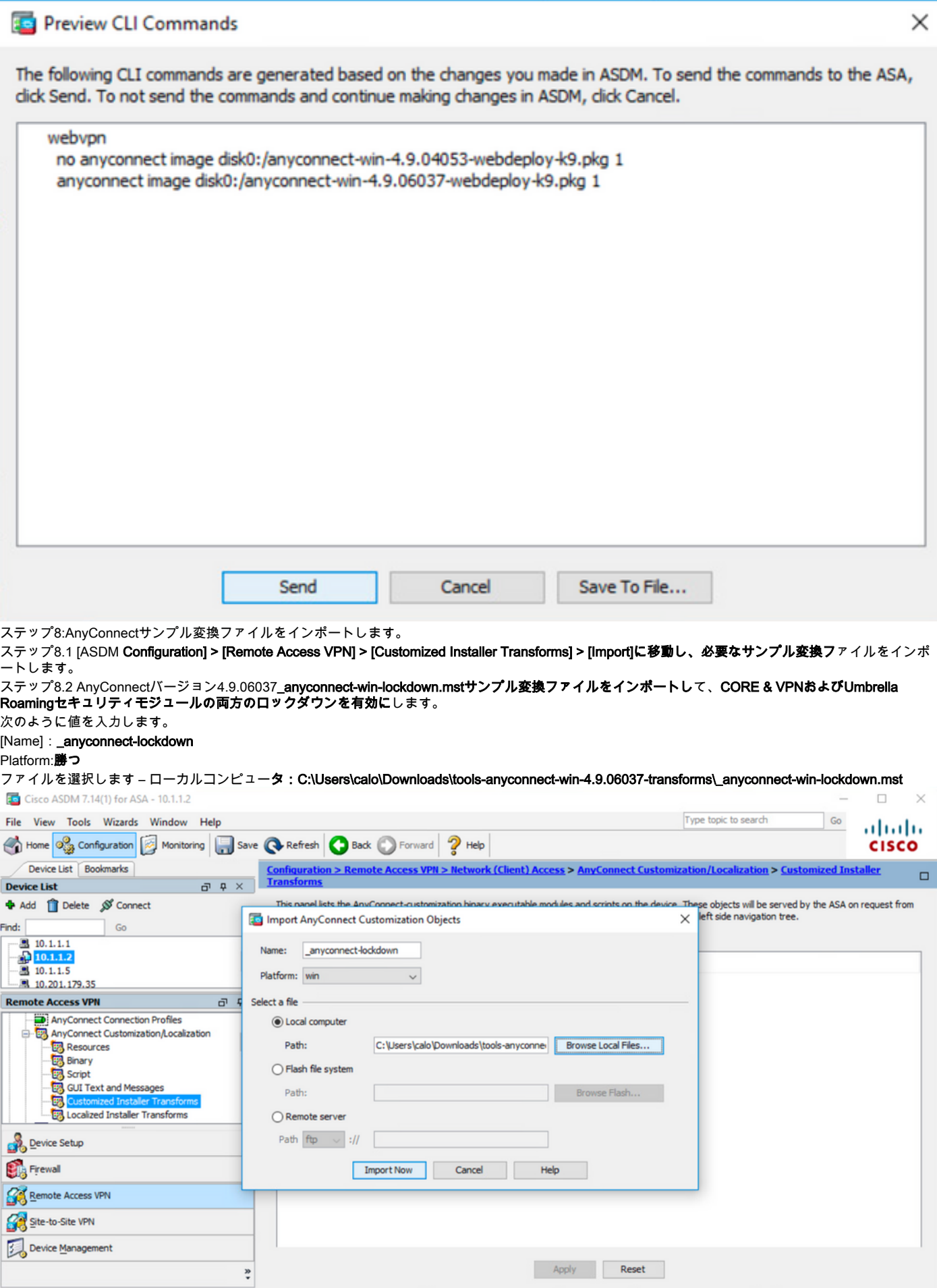

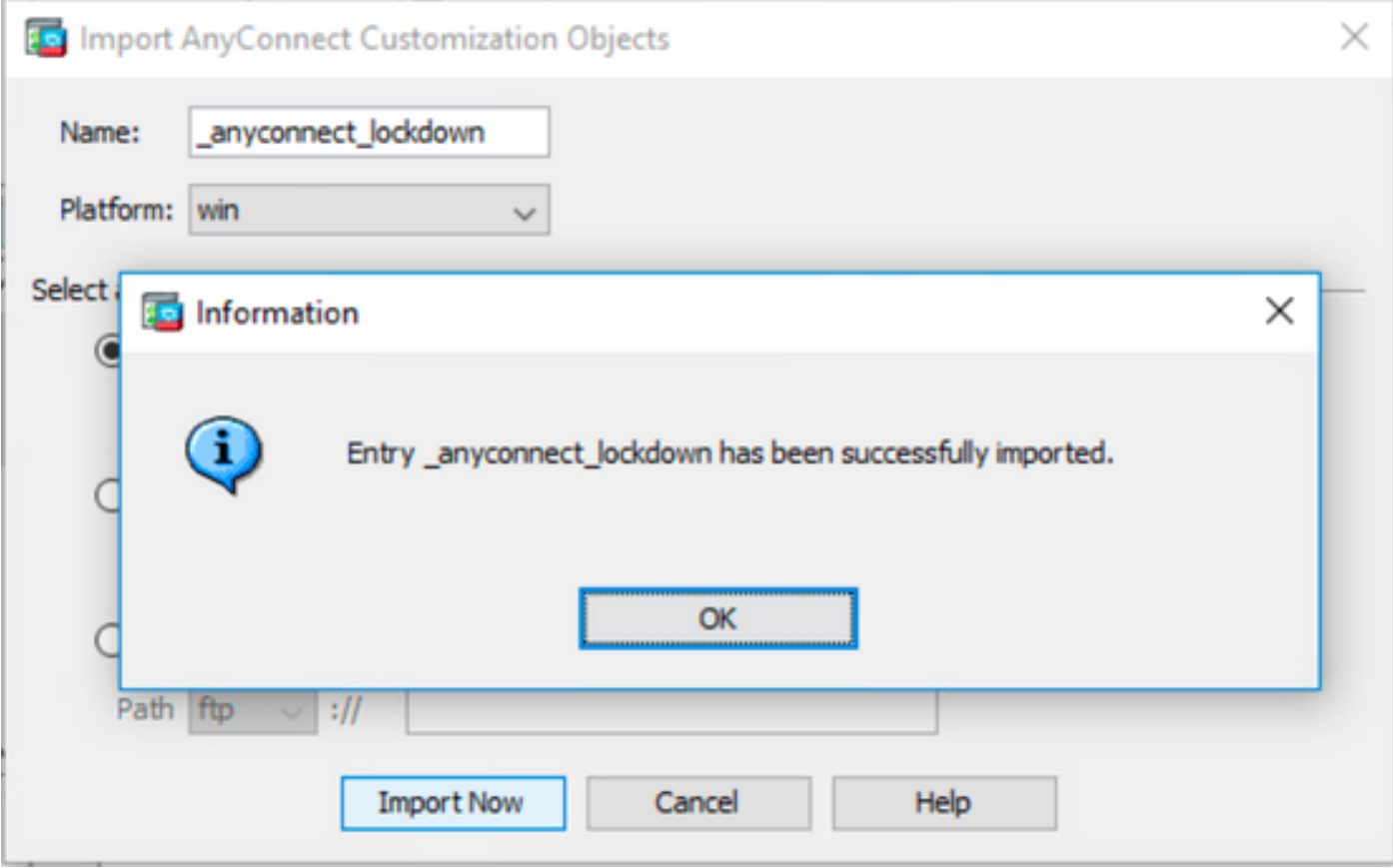

注: AnyConnect\_anyconnect-win-lockdown.mstサンプル変換ファイルは、AnyConnectモジュールが必要とす る場合には何でも動作します。

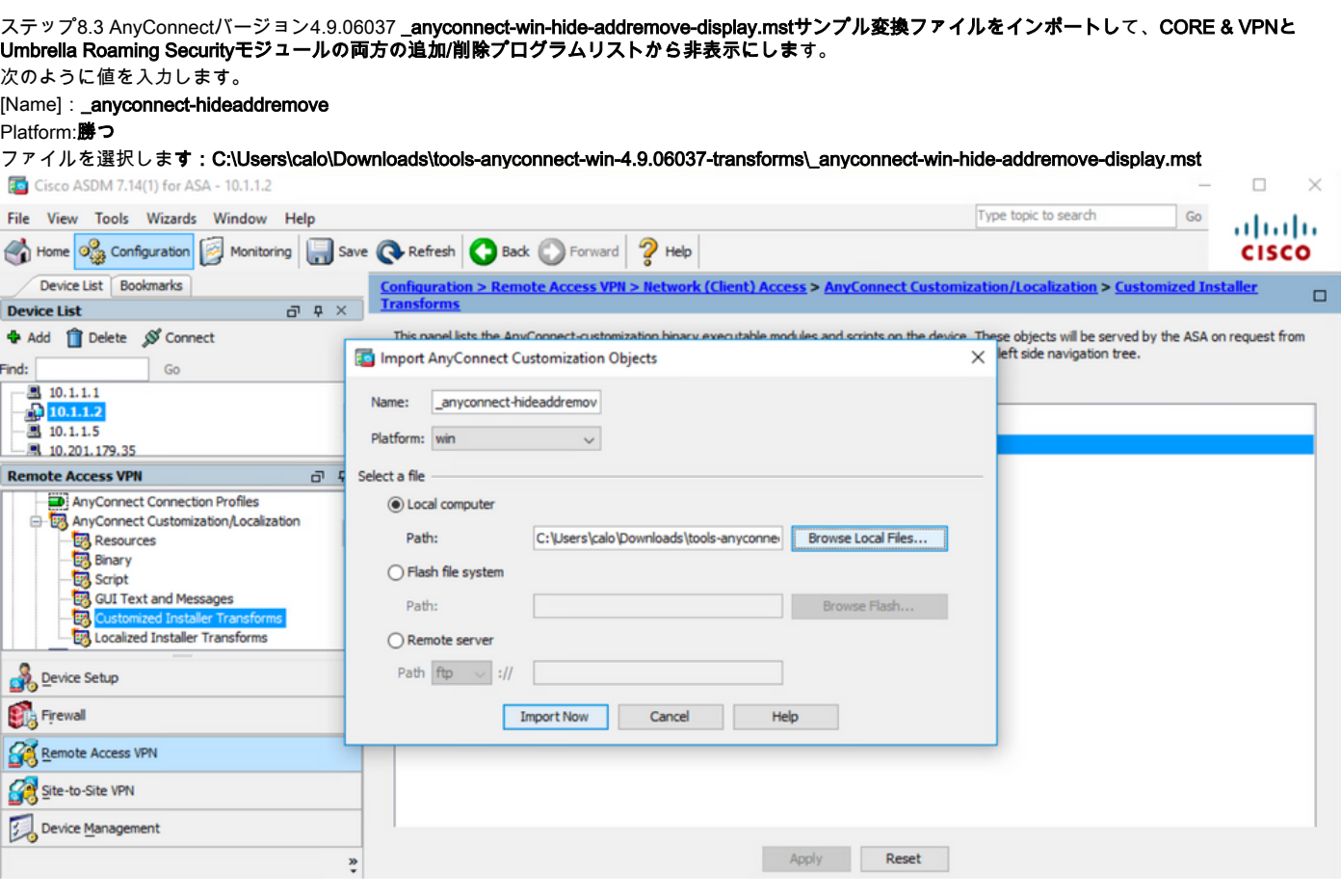

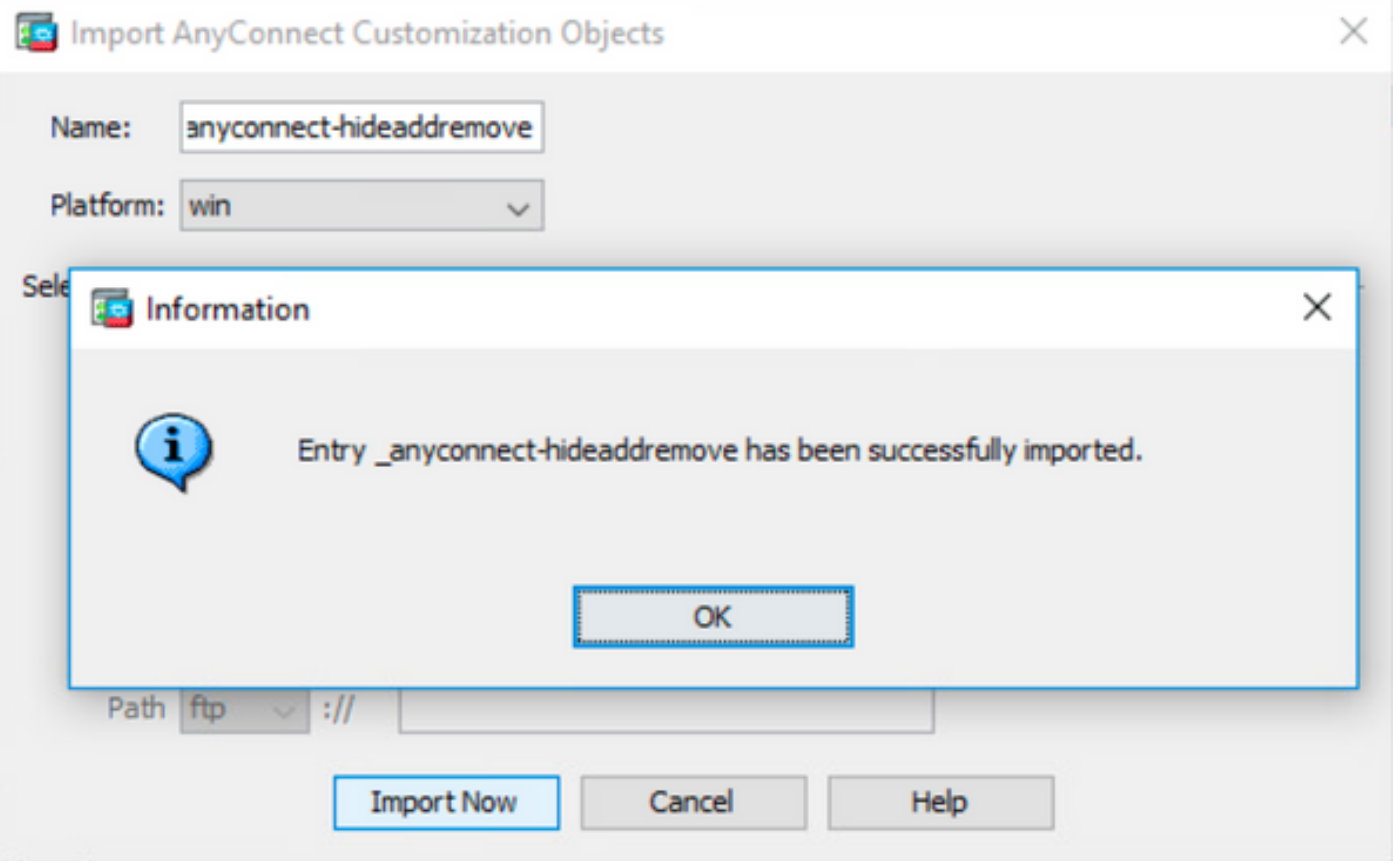

注:\_anyconnect-win-hide-addremove-display.mstsample変換ファイルは、必要なAnyConnectモジュールに対して機能し ます。

# ステップ8.4設定の変更を保存し、ASAに送信します。

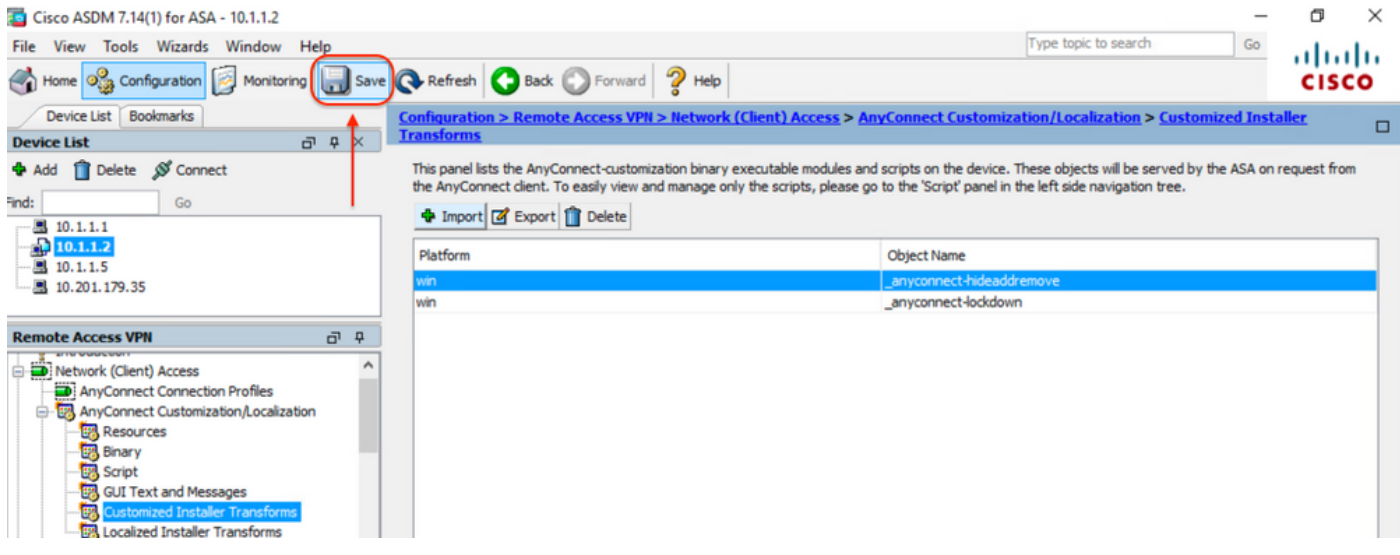

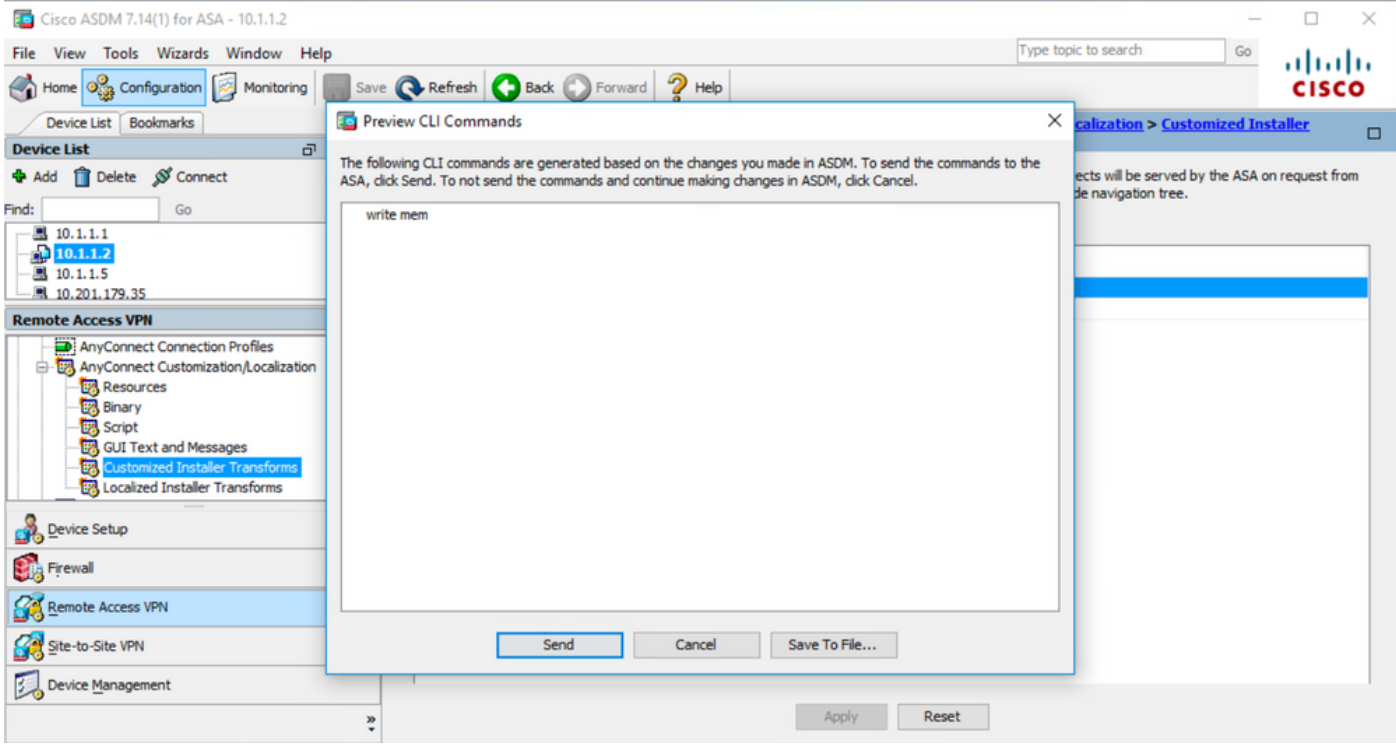

注:この記事が書かれていると、サンプル変換ファイルのインポートに使用する名前は、名 前の先頭にアンダースコア「\_」を付ける必要があります。これにより、インポートされた サンプル変換が任意のAnyConnectモジュールで動作するようになります。名前の先頭にア ンダースコアなしで別の名前を使用する場合、インポートされたサンプル変換はCORE & VPN Anyconnectモジュール([CSCvy38427](https://bst.cloudapps.cisco.com/bugsearch/bug/CSCvy38427))でのみ機能します。

ステップ9:AnyConnect Web展開の自動更新。

ステップ9.1 AnyConnect Web展開の自動更新をCORE & VPNおよびUmbrella Roaming Securityモジュールに対して強制的に行います。

次に、CORE & VPNおよびUmbrella Roaming Securityモジュールが自動更新されるように、ASA AnyConnect設定を設定します。

webvpn enable outside anyconnect image disk0:/anyconnect-win-4.9.06037-webdeploy-k9.pkg 1 anyconnect enable tunnel-group-list enable group-policy ANYCONNECT\_GP1 internal group-policy ANYCONNECT\_GP1 attributes vpn-tunnel-protocol ssl-client ssl-clientless split-tunnel-policy tunnelspecified split-tunnel-network-list value SPLIT\_TUNNEL1 webvpn anyconnect modules value umbrella tunnel-group MY\_TUNNEL1 type remote-access tunnel-group MY\_TUNNEL1 general-attributes address-pool VPN\_POOL1 default-group-policy ANYCONNECT\_GP1 tunnel-group MY\_TUNNEL1 webvpnattributes group-alias SSL\_TUNNEL1 enable

ステップ9.2 Windowsマシンでバージョン4.9.04053が稼働しているAnyConnectクライアントからASAヘッドエンドへの接続を開始します。

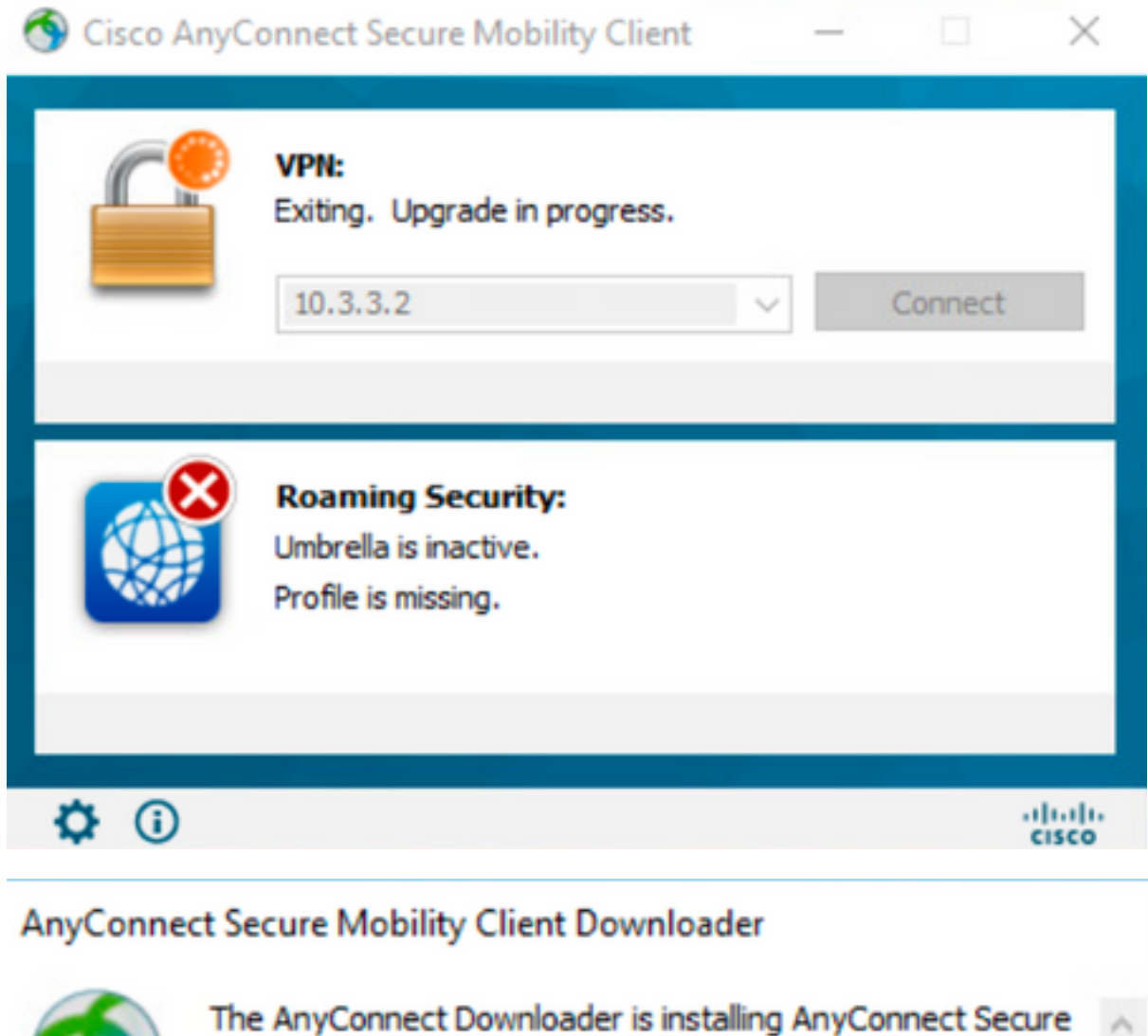

# AnyConnect Secure Mobility Client Downloader

Mobility Client 4.9.06037. Please wait...

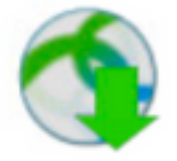

The AnyConnect Downloader is installing AnyConnect Umbrella Roaming Security 4.9.06037. Please wait...

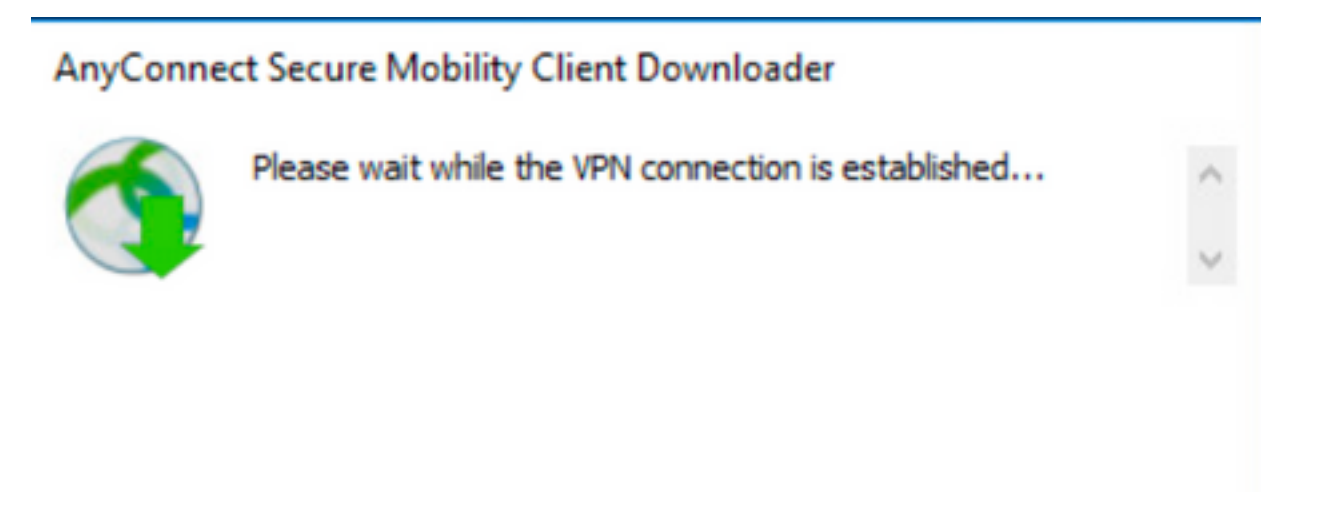

ステップ9.3この後、AnyConnect Core & VPNモジュールとUmbrella Roaming Securityモジュールが4.9.06037に更新され、ロックダウンと追加/削除プログ ラムリスト機能の非表示が有効になります。

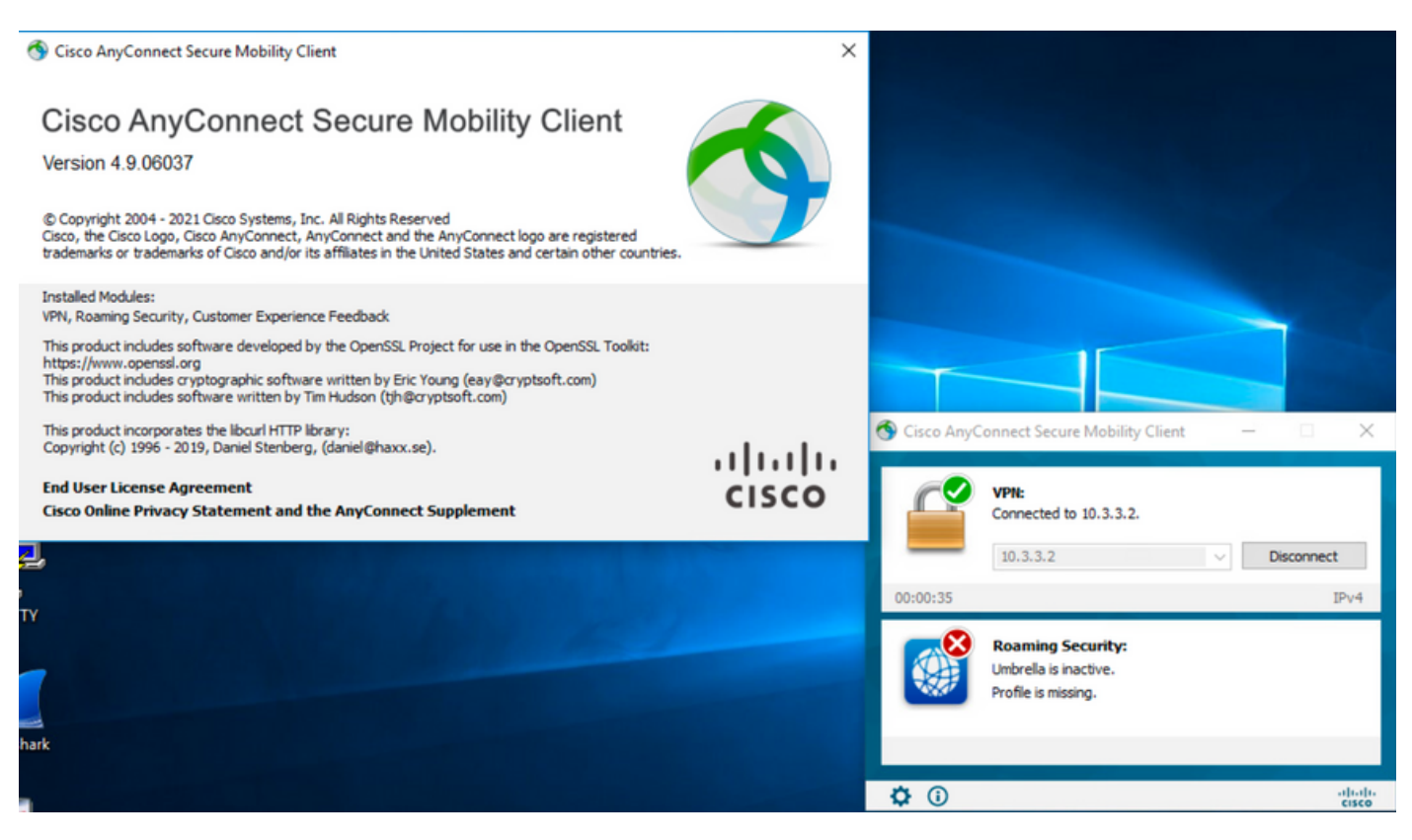

# 確認

## **AnyConnect**

ステップ1: Windowsサービス(services.msc)を次のように開きます。

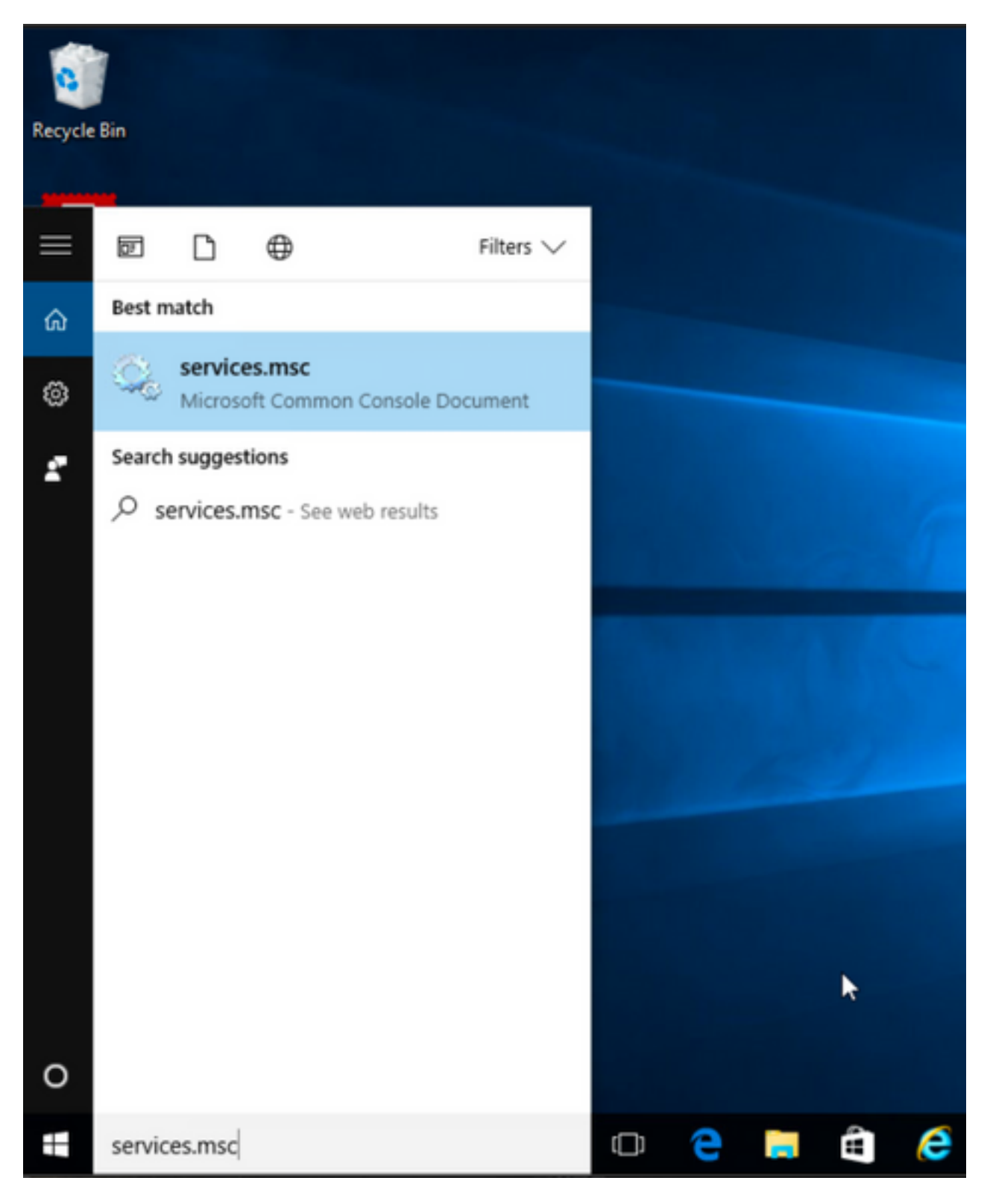

2:rCORE & VPNUmbrella Roaming

AnyConnect

## Services

File Action View Help<br>  $\Leftrightarrow$   $\frac{|\cdot|}{|\cdot|}$   $\frac{|\cdot|}{|\cdot|}$   $\frac{|\cdot|}{|\cdot|}$   $\frac{|\cdot|}{|\cdot|}$   $\frac{|\cdot|}{|\cdot|}$   $\frac{|\cdot|}{|\cdot|}$   $\frac{|\cdot|}{|\cdot|}$   $\frac{|\cdot|}{|\cdot|}$   $\frac{|\cdot|}{|\cdot|}$   $\frac{|\cdot|}{|\cdot|}$ 

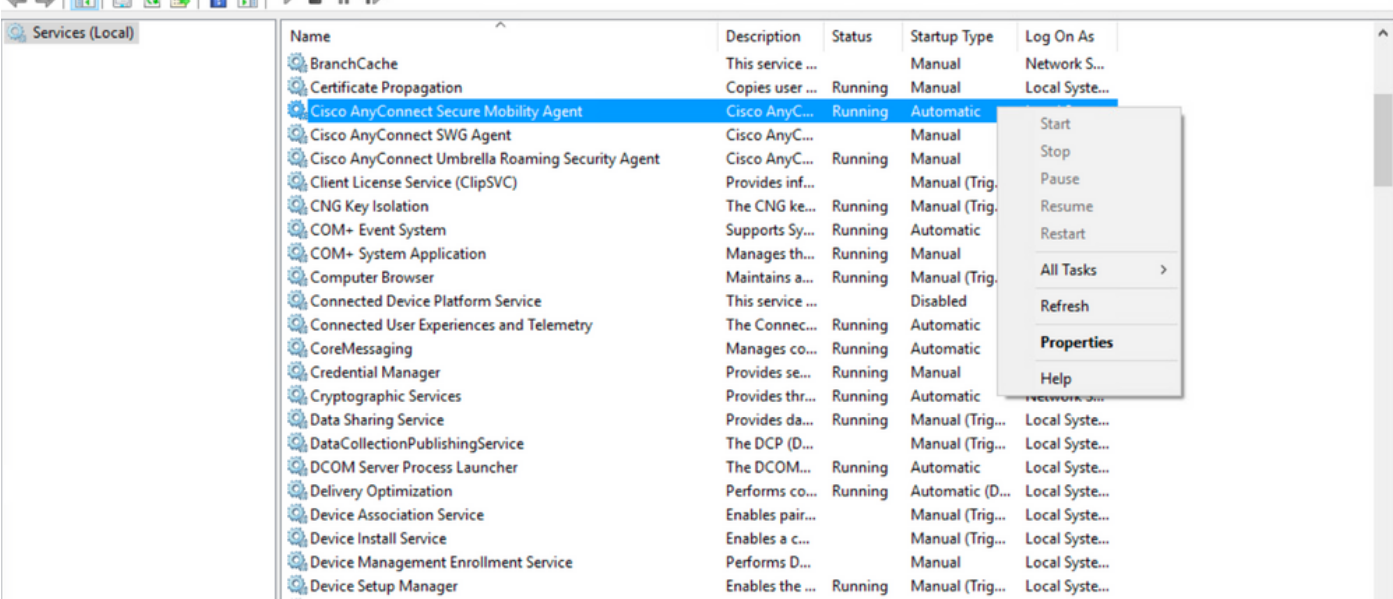

 $\qquad \qquad \ \ \, \sigma$   $\qquad \times$ 

 $\Box$ 

 $\overline{\phantom{0}}$ 

 $\times$ 

Services

File Action View Help

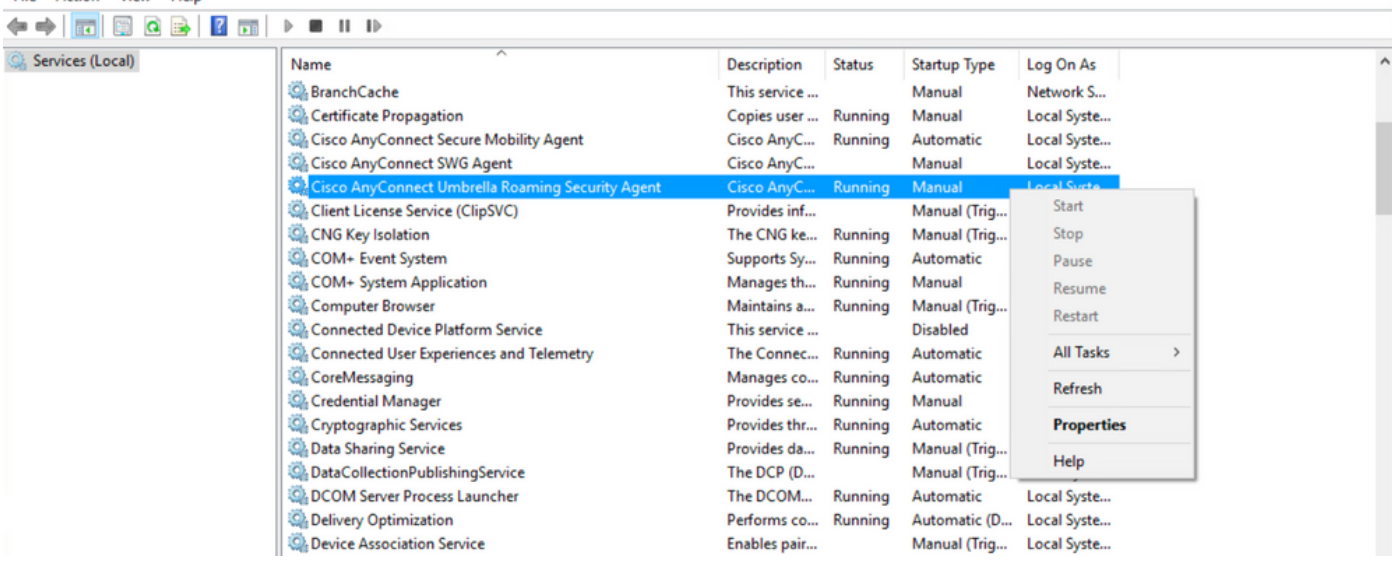

## **[Confirm] AnyConnect**

1AnyConnect

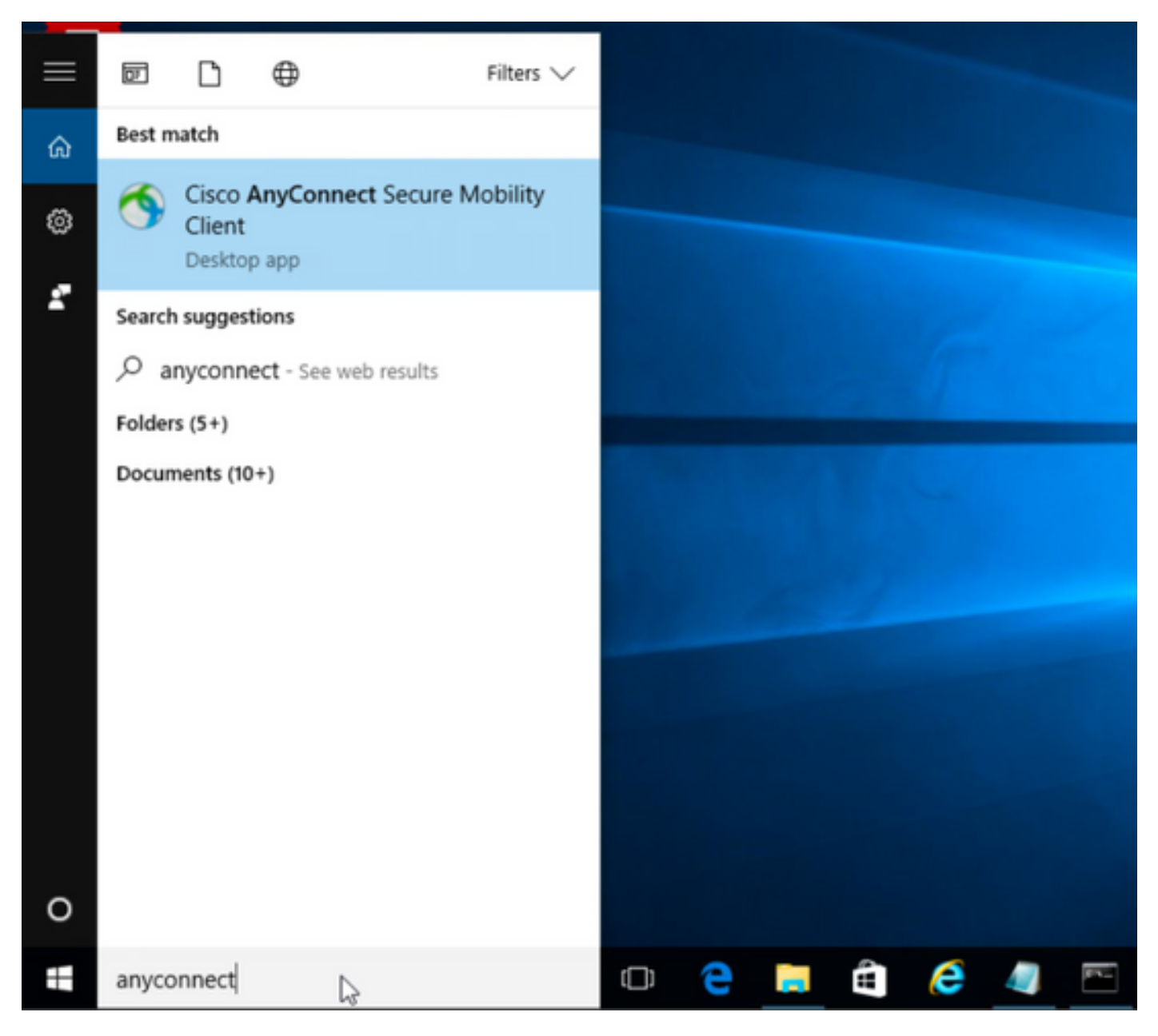

2AnyConnect

AnyConnect[INFO]

ステップ2.1 AnyConnectバージョン4.9.04053の場合:

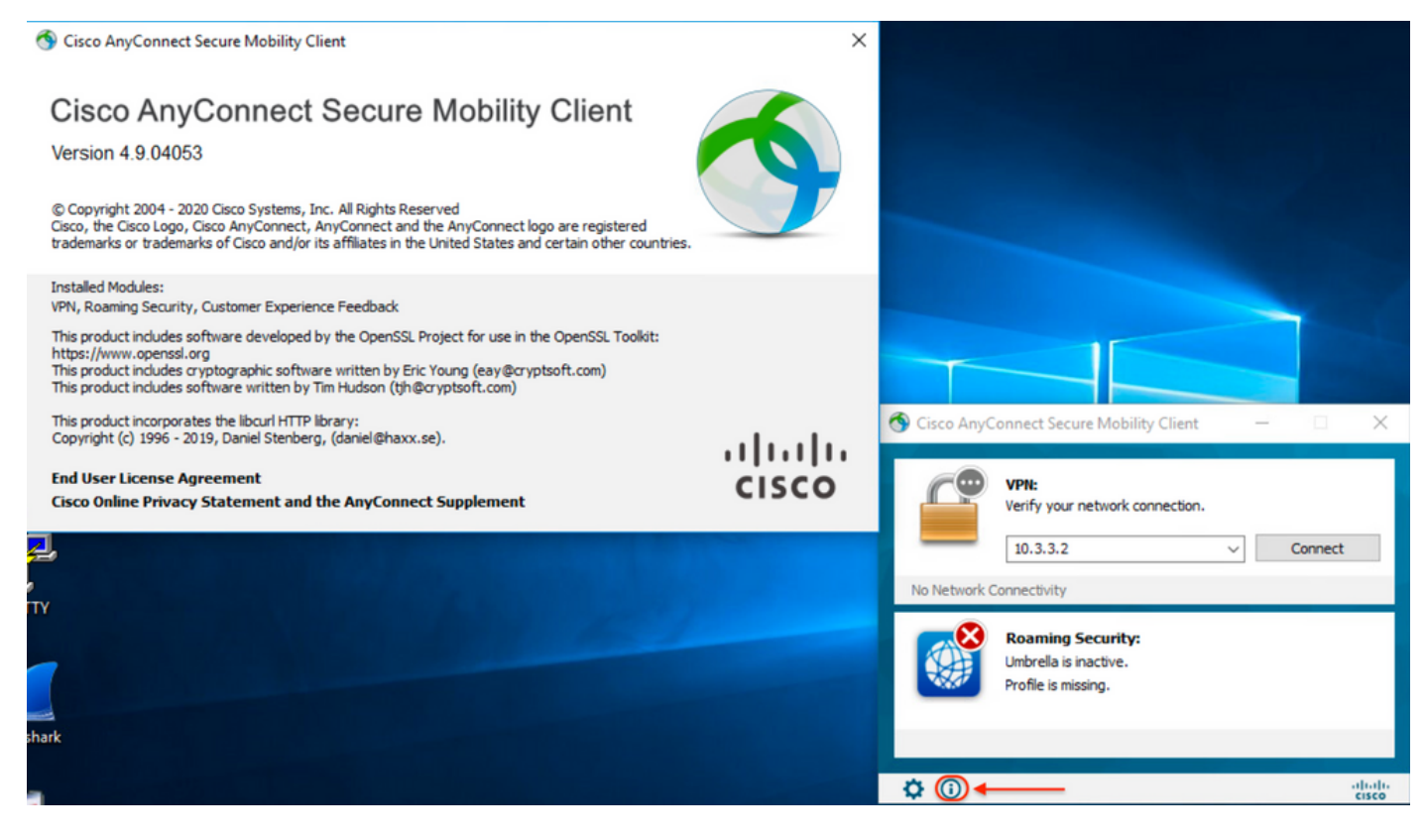

## ステップ2.2 AnyConnectバージョン4.9.06037の場合:

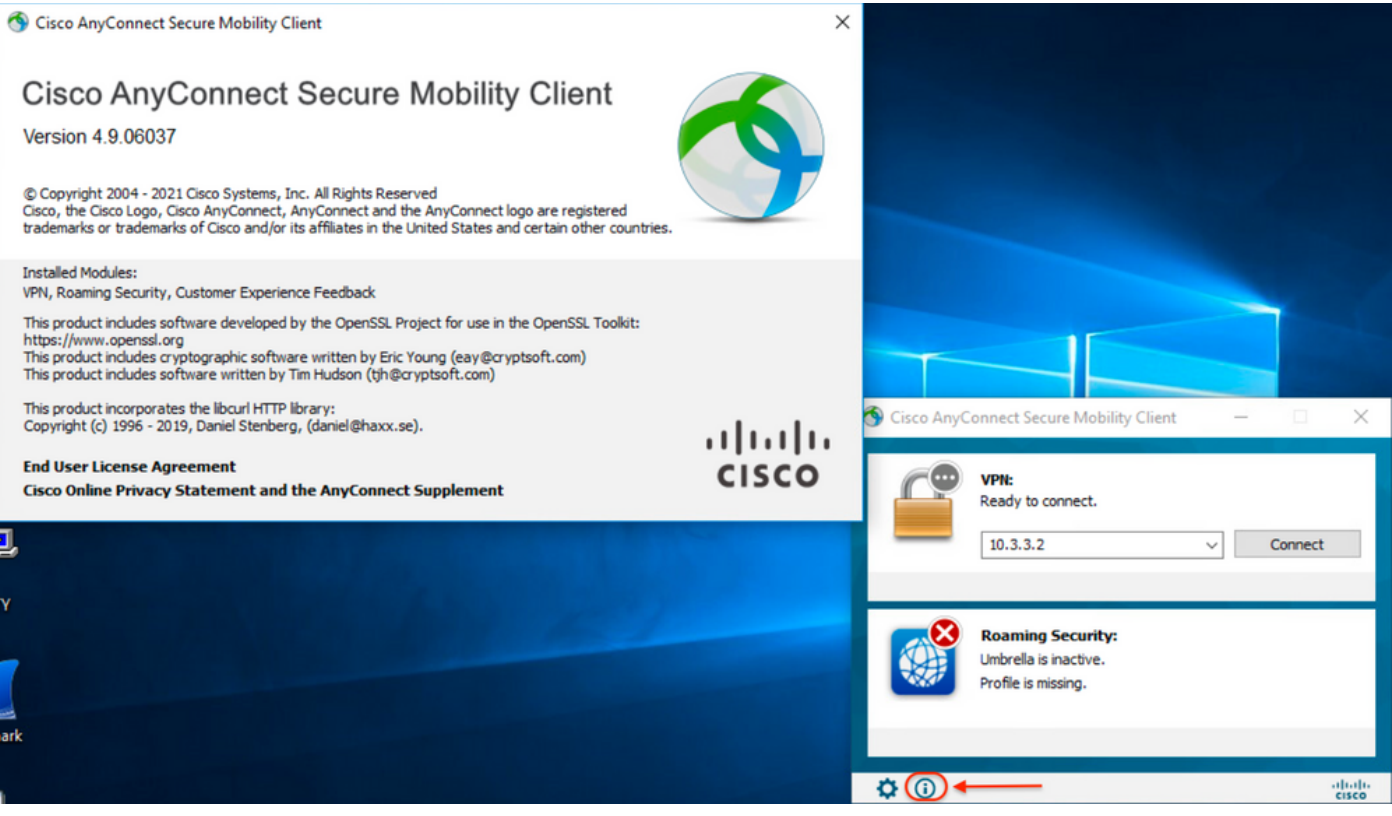

3:AnyConnect **COREVPN**Umbrella Roaming SecurityWindows**/**

Windows[] > []

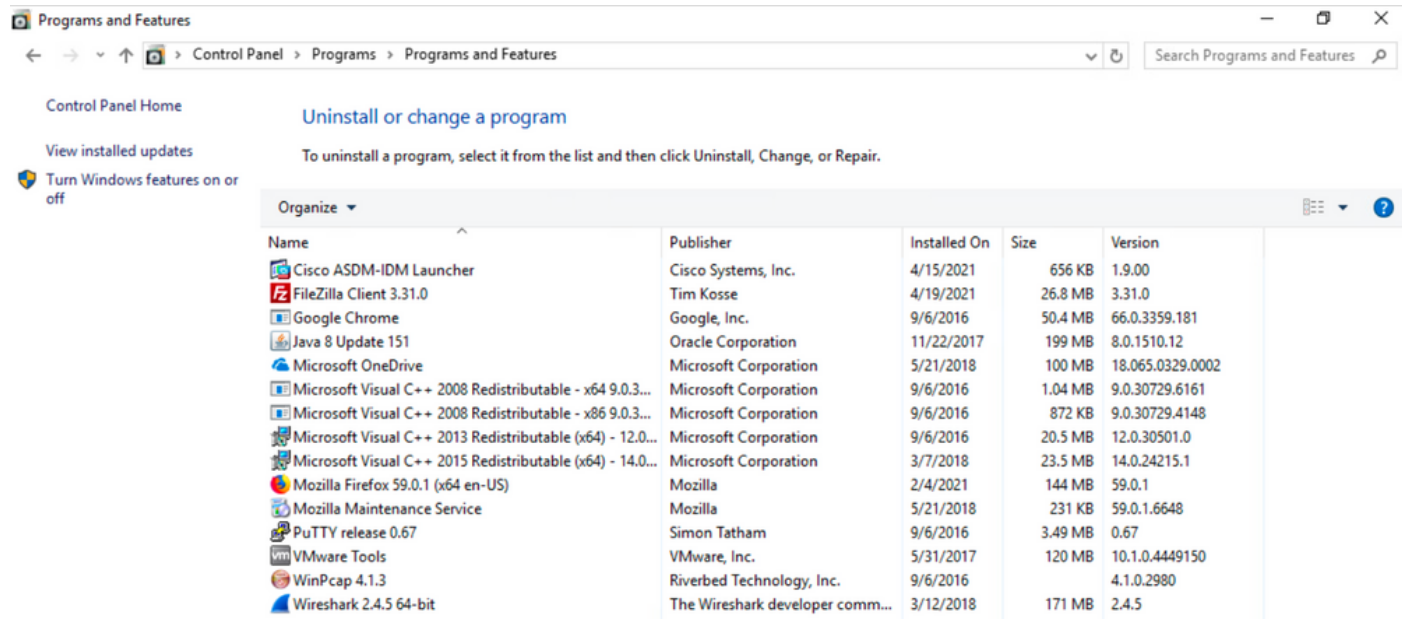

# トラブルシュート

このドキュメントに従うトラブルシューティング手順はありません。

# 関連バグ

[CSCvy38427](https://bst.cloudapps.cisco.com/bugsearch/bug/CSCvy38427)  ASDM:複数のACモジュールに適用するには、変換ファイル名を「\_」アンダース コアで始める必要があります

# 関連情報

[テクニカル サポートとドキュメント – Cisco Systems](https://www.cisco.com/c/ja_jp/support/index.html)

**[『Cisco AnyConnect Secure Mobility Client Administrator Guide, Release 4.0』](/content/en/us/td/docs/security/vpn_client/anyconnect/anyconnect40/administration/guide/b_AnyConnect_Administrator_Guide_4-0/customize-localize-anyconnect.html#ID-1408-0000007e)**